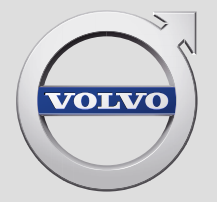

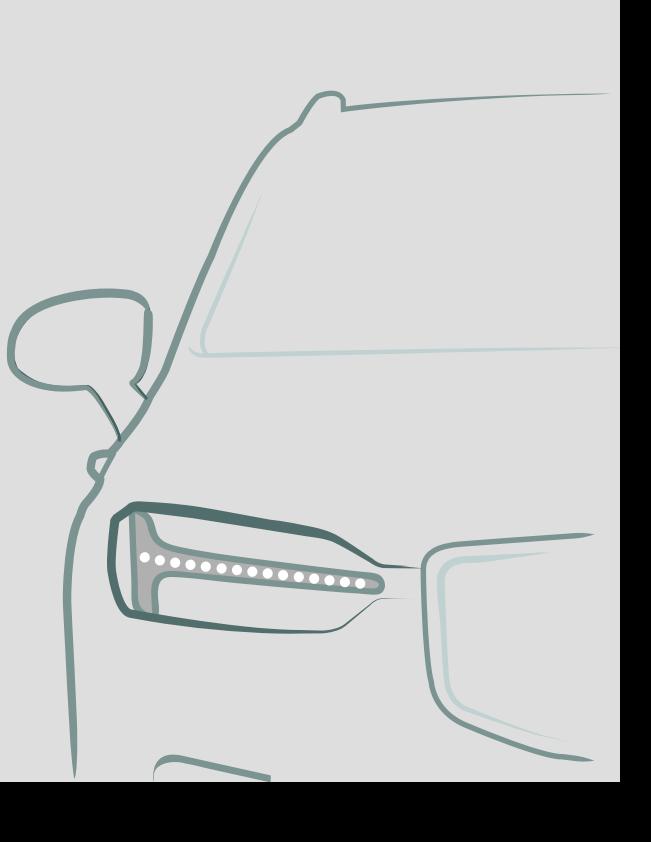

SENSUS NAVIGATION

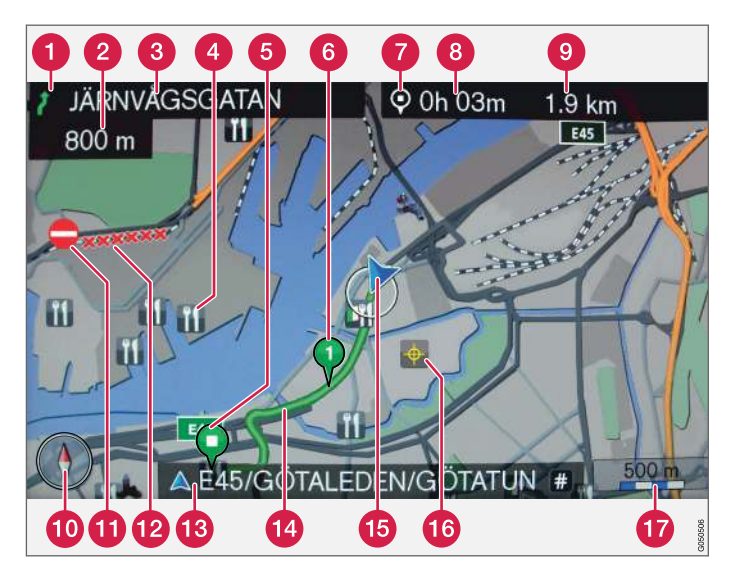

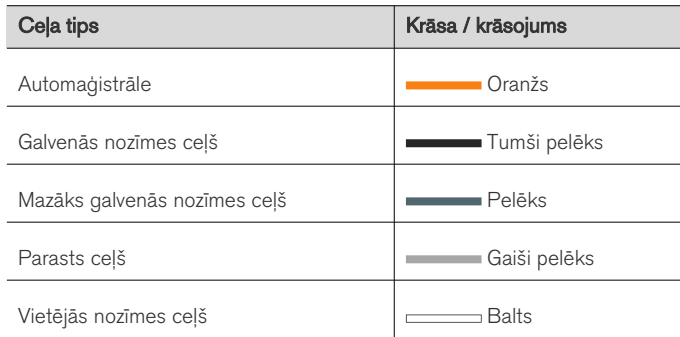

#### Ekrāna teksts un simboli

- Notikums pie nākamā vadības punkta
- Attālums līdz nākamajam vadības punktam
- Nākamā ceļa/ielas nosaukums
- **A** lestāde/objekts (POI)
- Plānotā maršruta pēdējais galamērķis 6
- Plānotā maršruta starpmērķis
- Galamērķa/pēdējā galamērķa simbols
- Izskaitļotais ierašanās laiks pēdējā galamērķī
- Izskaitļotais atlikušais attālums līdz galamērķim
- **10** Kompass
- Satiksmes informācija
- Posms, uz kuru attiecas satiksmes informācija
- Pašreizējā ceļa/ielas nosaukums − automašīnas pašreizējā atrašanās vietā (15)
- Plānotais maršruts
- Automašīnas pašreizējā atrašanās vieta
- Saglabātā atrašanās vieta
- **T** Kartes mērogs

# SENSUS NAVIGATION

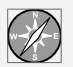

Sensus Navigation ir satelīta raidīta satiksmes informācija un maršruta vadības sistēma.

Notiek nepārtraukts izstrādes darbs, lai uzlabotu mūsu produktu. Pārveidojumi var nozīmēt, ka pielikumā iekļautā informācija, apraksti un attēli

var atšķirties no automašīnas faktiskā aprīkojuma. Paturam tiesības veikt izmaiņas bez iepriekšēja brīdinājuma.

# SATURA RĀDĪTĀJS

# IEVADS

Ievads [6](#page-7-0) Sensus Navigation [7](#page-8-0) navigācija — darbība [10](#page-11-0) Navigācija — ritentiņš un tastatūra [12](#page-13-0) navigācija — balss atpazīšana [13](#page-14-0)

# GALAMĒRĶA, BRAUCIENA PLĀNA UN MARŠRUTA NORĀDĪŠANA

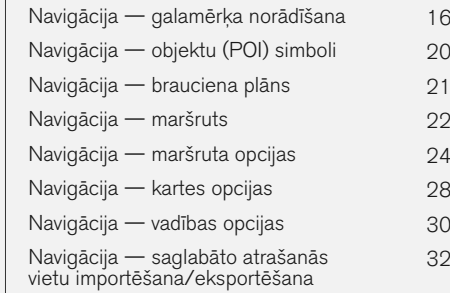

# SATIKSMES INFORMĀCIJA

navigācija — satiksmes informācija [34](#page-35-0) Navigācija — reāllaika satiksmes informācija (RTTI) [37](#page-38-0)

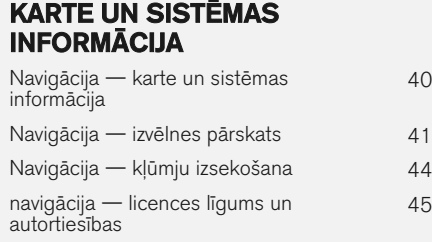

# ALFABĒTISKAIS RĀDĪTĀJS

Alfabētiskais rādītājs 49

[40](#page-41-0)

[45](#page-46-0)

# IEVADS

## <span id="page-7-0"></span>Ievads

Šis pielikums ir parastās automašīnas īpašnieka rokasgrāmatas pielikums.

Ja rodas neskaidrības par kādu no automašīnas funkcijām, vispirms izlasiet īpašnieka rokasgrāmatu. Lai saņemtu atbildes uz papildu jautājumiem, ieteicams sazināties ar izplatītāju vai Volvo Car Corporation pārstāvi.

Šī pielikuma specifikācijas, dizains un attēli nav saistoši. Paturam tiesības veikt izmaiņas bez iepriekšēja brīdinājuma.

© Volvo Car Corporation

#### Papildu aprīkojums/piederumi

Visa veida papildu aprīkojums/piederumi ir atzīmēti ar zvaigznīti \*.

Papildus informācijai par standarta aprīkojumu, šajā pielikumā ir aprakstīts arī papildu aprīkojums (rūpnīcā uzstādīts aprīkojums) un dažādi piederumi (papildu uzlabojumu komplekti).

Pielikumā aprakstītais aprīkojums nav pieejams visās automašīnās — to aprīkojums atšķiras atkarībā no pielāgošanas dažādu valstu tirgu vajadzībām, kā arī nacionālajiem vai vietējiem likumiem un noteikumiem.

Ja rodas neskaidrības par standarta vai papildu aprīkojumu, sazinieties ar Volvo izplatītāju.

### Īpašnieka rokasgrāmata mobilo sakaru ierīcēs

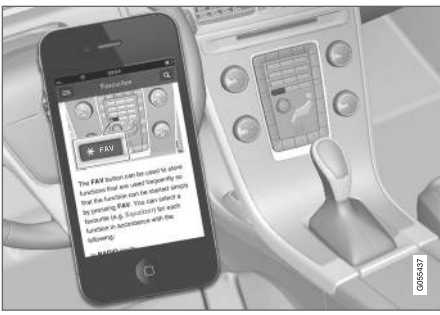

#### $\mathbf{\hat{i}}$ [PIEZĪME](https://voice.cbg.com:443/cmsweb/workspace/item/metadata/details.do?io=5fee5d11d3c6a75cc0a801e80036f60b&version=2&language=lv&variant=LV)

Īpašnieka rokasgrāmatu var lejupielādēt kā mobilo lietotni (attiecas uz dažiem automašīnu modeļiem un mobilajām ierīcēm), skatiet [www.volvocars.com](http://www.volvocars.com).

Mobilā aplikācija ietver video un meklējamu saturu, un tā ļauj vienkārši pārvietoties starp dažādām sadaļām.

# <span id="page-8-0"></span>Sensus Navigation

Sensus Navigation pamata apraksts un pārskats.

Navigācijas sistēma izskaitļo maršrutu, brauciena laiku un attālumu līdz izvēlētajam galamērķim. Sistēma nodrošina vadību un instrukcijas krustojumos u.c. Ja brauciena laikā notiek novirzīšanās no plānotā maršruta, sistēma automātiski izskaitļo jaunu maršrutu.

Navigācijas sistēmu var izmantot, neatlasot galamērķi.

Šai sistēmai ir noklusējuma iestatījumi, bet pēc palaišanas tā ieslēdz pēdējos izmantotos iestatījumus.

Volvo Sensus Navigation izmanto atsauces sistēmu WGS84, kas norāda ģeogrāfiskā garuma un platuma grādus.

#### Paturiet prātā

Navigācijas sistēma sniedz ceļu informāciju, kas vada uz iepriekš iestatītu galamērķi. Taču ne vienmēr visa ieteiktā vadība ir uzticama - var rasties

situācijas, kas ir ārpus navigācijas sistēmas kompetences, piemēram, pēkšņas laika apstākļu izmainas.

# **BRĪDINĀJUMS**

Ievērojiet turpmāko.

- Veltiet visu uzmanību situācijai uz ceļa un koncentrējieties tikai uz braukšanu.
- Ievērojiet spēkā esošos satiksmes noteikumus un brauciet saprātīgi.
- Noteiktos laika apstākļos vai gadalaikos daži ieteikumi var būt mazāk uzticami.

#### Sistēmas pārskats

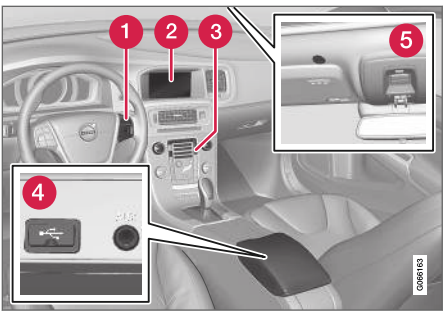

- Izvēļņu, skaļuma un balss atpazīšanas vadības taustiņi uz stūres.
- Ekrānā tiek attēlotas kartes un sniegta detalizēta informācija par maršruta tipu, attālumu, izvēlnēm utt.
- Viduskonsoles vadības panelis navigācijas sistēmas, izvēlnu un skaluma aktivizēšanai.
- USB savienojums.
- **Balss atpazīšanas mikrofons.**

Navigācijas sistēmas ziņojumu atskaņošanai tiek izmantoti priekšējie skaļruņi.

Tālvadības pulti\* var lietot visām navigācijas sistēmas funkcijām. Tālvadības pults taustiņiem ir tādas pašas funkcijas, kā viduskonsoles taustiņiem vai stūres vadības tastatūrai.

#### $\blacktriangleleft$ Kartes pārskats

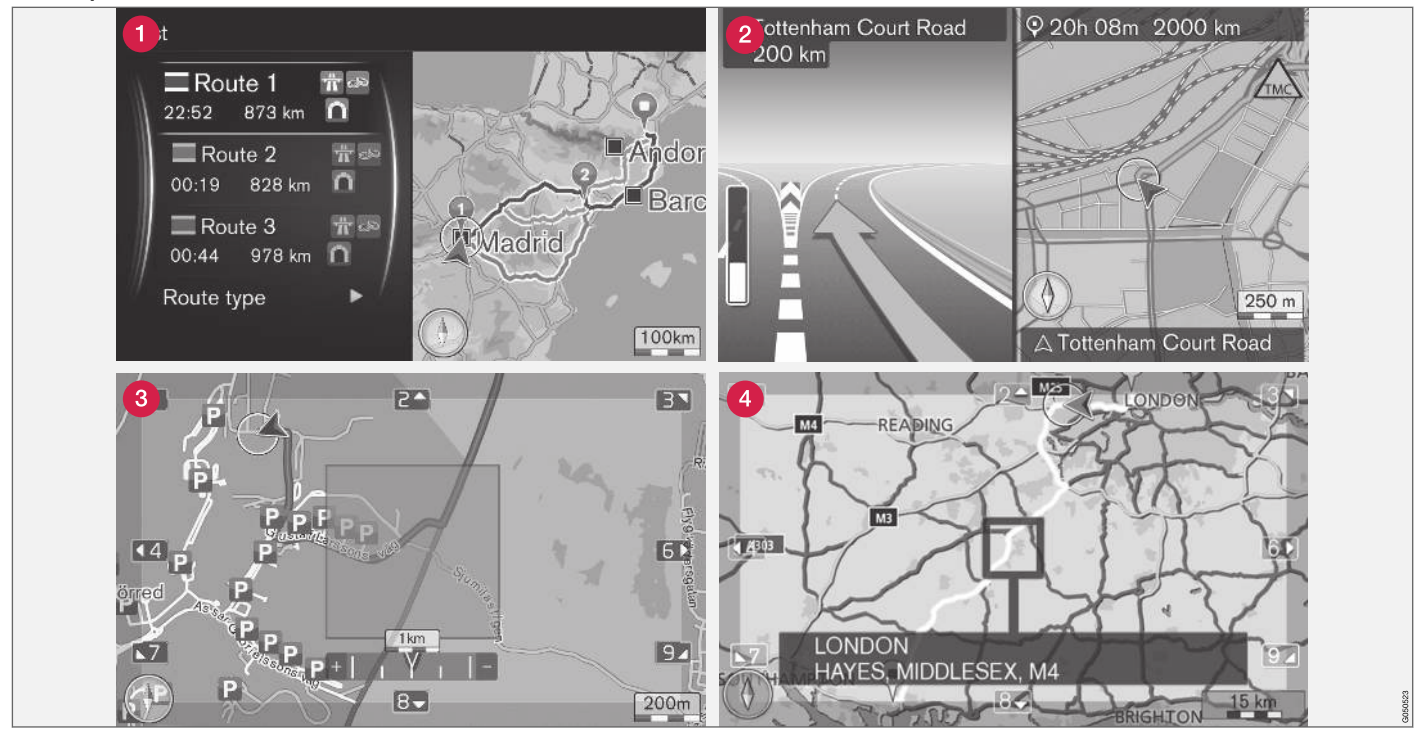

Pašreizējās atrašanās vietas kartes attēlu piemēri. Brauciena plāns, krustojumu kartes un ritināšanas režīms ir daži no skatiem, ko var parādīt ekrānā. PIEZĪME: attēlo ir shematiski detaļas var atšķirties atkarībā no programmatūras versijas un tirgus.

Ekrāna izskats ir atkarīgs no ģeogrāfiskās atrašanās vietas un veiktajiem iestatījumiem, piemēram, kartes mēroga, attēlošanai atlasītajām objektu opcijām utt.

Ekrānā redzamā teksta, apzīmējumu un simbolu skaidrojumi ir sniegti vāka priekšpusē.

- Kad ir iestatīts brauciena plāns, var izskaitļot trīs alternatīvus maršruta ceļus − skatiet [\(24 lpp.\)](#page-25-0).
- Detalizēta krustojumu karte ekrāna kreisajā pusē redzams detalizēts nākamā krustojuma palielinājums. Situāciju vienmēr papildina balss ziņojums, skatiet [\(24 lpp.\).](#page-25-0)
- Informāciju par izvairīšanos no noteiktas teritorijas skatiet [\(24 lpp.\)](#page-25-0).
- Informāciju par ritināšanas režīmu skatiet [\(10 lpp.\)](#page-11-0).

- Saistītā informācija<br>• [navigācija darbība \(10 lpp.\)](#page-11-0)
- [navigācija balss atpazīšana \(13 lpp.\)](#page-14-0)

# <span id="page-11-0"></span>navigācija — darbība

Sensus Navigation pamata darbība un lietošanas piemēri.

Navigācijas sistēmu var vadīt viduskonsolē, ar vadības taustiniem uz stūres, ar tālvadības pulti\* un daļēji ar balss atpazīšanu. Informāciju par sistēmas pamata darbību skatiet īpašnieka rokasgrāmatas sadaļā "Audio un multivide — sistēmas darbināšana".

#### Aktivizēšana Sensus Navigation

- Nospiediet viduskonsoles taustiņu NAV.
	- > Pēc īsa laika tiek parādīta pašreizējās ģeogrāfiskās teritorijas karte, kurā automašīna ir apzīmēta ar zilu trīsstūri.

# **BRĪDINĀJUMS**

Ievērojiet turpmāko.

- Veltiet visu uzmanību situācijai uz ceļa un koncentrējieties tikai uz braukšanu.
- Ievērojiet spēkā esošos satiksmes noteikumus un brauciet saprātīgi.
- Noteiktos laika apstākļos vai gadalaikos daži ieteikumi var būt mazāk uzticami.

Navigācijas sistēmu nevar deaktivizēt – tā darbojas fonā. Tā netiek deaktivizēta, līdz tālvadības pults atslēga tiek izņemta no aizdedzes slēdža.

#### [PIEZĪME](https://voice.cbg.com:443/cmsweb/workspace/item/metadata/details.do?io=6f1763b2e27d006ac0a801e800ec9b80&version=3&language=lv&variant=LV)  $\left( \widehat{\mathbf{I}}\right)$

Navigācijas sistēma darbojas arī tad, ja dzinējs ir izslēgts. Sistēma izslēdzas, kad akumulatora uzlādes līmenis kļūst pārāk zems.

#### Izvēlnes

Papildus sistēmas parastajai avota izvēlnei un īsinājumikonu izvēlnei (skatiet īpašnieka rokasgrāmatas sadaļu "Audio un multivides izvēlnes sistēmas darbināšana") ir pieejama navigācijas sistēmas ritināšanas izvēlne.

Ritināšanas režīmā krustiņu var pārvietot pāri kartes attēlam, izmantojot viduskonsoles ciparu taustinus.

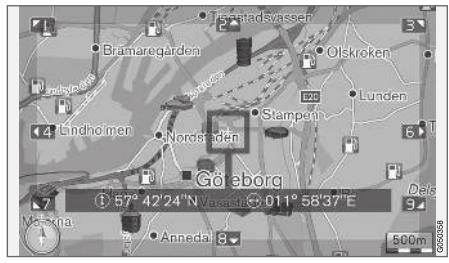

Ritināšanas režīms ar krustinu<sup>1</sup>. .

#### Ritināšanas režīma aktivizēšana/ deaktivizēšana

- Aktivizēšana nospiediet kādu no ciparu taustiniem 0-9.
- Deaktivizēšana nospiediet EXIT vai NAV.

#### Ritināšana

– Nospiediet kādu no ciparu taustiņiem 1-2-3-4-6-7-8-9 - malā parādās virziena bultiņa kopā ar ciparu, kas tiks lietots, lai ritinātu karti vajadzīgajā virzienā.

#### Tuvināšana

Pagrieziet TUNE slēdzi.

#### Kartes centrēšana

5 JKL

Ritināšanas režīmā nospiežot ciparu 5, karte tiek centrēta ap automašīnas atrašanās vietu.

Ja ir aktivizēts maršruts ar starpmērķiem, nospiežot vēlreiz, karte tiek centrēta ap katru attiecīgo starpmērķi.

<sup>1</sup> Atlasiet, vai krustiņa/kursora atrašanās vietu rādīt ar nosaukumu vai GPS koordinātām, skatiet [\(28 lpp.\)](#page-29-0).

#### Ritināšanas izvēlne

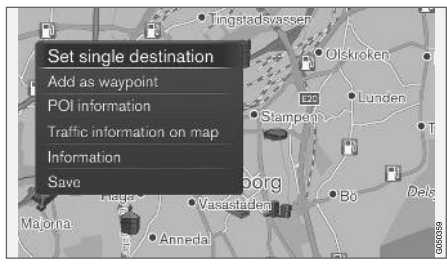

- 1. Ritināšanas režīmā nospiediet OK/MENU.
	- > Tiek atvērta tā kartes punkta izvēlne, pret kuru ir vērsts krustiņa centrs.
- 2. Atlasiet funkciju:
	- Set single destination izdzēš visus iepriekšējos maršruta galamērķus un sāk vadību kartē.
	- Add as waypoint pievieno maršrutam izvēlēto punktu.
	- POI information − ekrānā rāda krustiņam vistuvāk esošā objekta nosaukumu un adresi. Plašāku informāciju par objektu opcijām skatiet [\(16 lpp.\)](#page-17-0).
	- Traffic information on map ļauj aplūkot satiksmes ziņojumus<sup>2</sup> ap izvēlēto atrašanās vietu.
	- Information parāda par izvēlēto atrašanās vietu pieejamo informāciju.
	- Save ļauj saglabāt iezīmēto atrašanās vietu atmiņā, lai to pēc tam varētu [norādīt](#page-17-0) [kā galamērķi \(16 lpp.\).](#page-17-0)

#### Piemērs

Vadība uz vajadzīgo objektu (POI):

- 1. Ja kartes skats nav redzams, nospiediet NAV.
	- > Tiek attēlots kartes skats.
- 2. Nospiediet NAV.
	- > Tiek atvērta īsinājumikonu izvēlne.
- 3. Iezīmējiet Set point of interest un apstipriniet ar OK/MENU.
- 4. Iezīmējiet, piemēram, Near the car, un apstipriniet ar OK/MENU.
	- > Tiek parādīts rezultātu saraksts.
- 5. Iezīmējiet, piemēram, Nearest tourist attraction, un apstipriniet ar OK/MENU.
	- > Tiek parādīts rezultātu saraksts.
- 6. Sarakstā iezīmējiet vēlamo alternatīvu un apstipriniet ar OK/MENU.
	- > Tiek parādīta uznirstošā izvēlne.
- 7. Iezīmējiet Set single destination un apstipriniet ar OK/MENU.
	- > Vadība tiek sākta ievērojiet norādījumus.

Skatiet arī navigācijas sistēmas [balss atpazīšanas](#page-14-0) [vadības \(13 lpp.\) p](#page-14-0)iemērus.

#### Saistītā informācija

- [Sensus Navigation \(7 lpp.\)](#page-8-0)
- [Navigācija ritentiņš un tastatūra](#page-13-0) [\(12 lpp.\)](#page-13-0)
- [Navigācija izvēlnes pārskats \(41 lpp.\)](#page-42-0)
- [Navigācija kļūmju izsekošana \(44 lpp.\)](#page-45-0)
- [Navigācija karte un sistēmas informācija](#page-41-0) [\(40 lpp.\)](#page-41-0)

<sup>2</sup> Šis pakalpojums nav pieejams visās teritorijās/tirgos.

# <span id="page-13-0"></span>Navigācija — ritentiņš un tastatūra

Lai ievadītu tekstu un atlasītu opcijas, izmantojiet ritentiņu vai viduskonsoles vadības tastatūru. Piemēram, ievadiet informāciju par adresi vai iestādi.

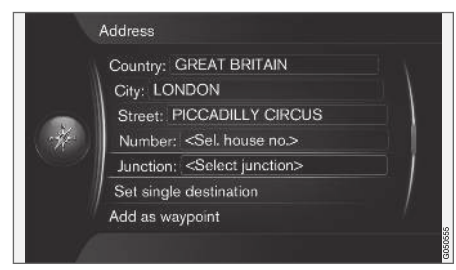

Ekrāna skats ar teksta lauku vai iespējamu tekstu.

#### Opcijas aktivēšana

Pēc vajadzīgās funkcijas/izvēlnes joslas iezīmēšanas, izmantojot slēdzi TUNE, nospiediet OK/ MENU, lai aplūkotu nākamo funkciju/opciju līmeni.

#### Ievadīšana ar ritentiņu

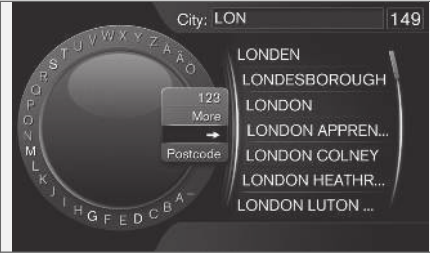

Ritentiņš.

- 1. Iezīmējiet teksta lauku.
- 2. Nospiediet OK/MENU, lai parādītos ritentiņš.
- 3. Izvēlieties rakstzīmes, izmantojot slēdzi TUNE un ievadiet tās, nospiežot OK/MENU.

#### Ievadīšana, izmantojot ciparu taustiņus

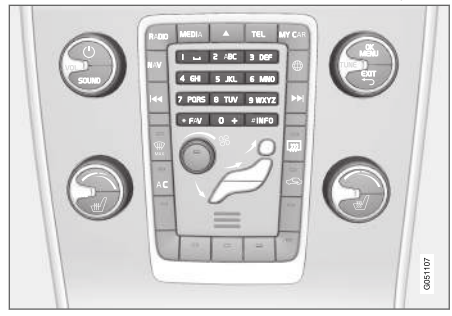

Ciparu tastatūra<sup>3</sup>. .

Vēl viens veids, kā var ievadīt rakstzīmes, ir izmantojot viduskonsoles taustiņus 0-9, \* un #.

9 **WXYZ** Nospiežot 9, parādās josla ar visām rakstzīmēm<sup>4</sup> zem taustiņiem, piemēram: w x y z un 9. Ātri nospiežot taustiņu, kursors pārvietojas starp šīm rakstzīmēm.

- Lai izvēlētos kādu no rakstzīmēm, pārtrauciet izmantot kursoru, kad tas atrodas uz vajadzīgās rakstzīmes - šī rakstzīme parādīsies ievadīšanas laukā.
- Dzēsiet/mainiet, nospiežot EXIT.

<sup>3</sup> IEVĒROJIET: attēls ir shematisks - detaļas var atšķirties atkarībā no automašīnas modeļa un tirgus. 4 Katram taustiņam piesaistītā rakstzīme var atšķirties atkarībā no tirgus.

### <span id="page-14-0"></span>Vairāk opciju

#### $\left( \widehat{\mathbf{i}}\right)$ [PIEZĪME](https://voice.cbg.com:443/cmsweb/workspace/item/metadata/details.do?io=1bbcffdb19cd5050c0a801e8013b9e93&version=2&language=lv&variant=LV)

Bāli pelēkās rakstzīmes nevar atlasīt kopā ar pašreiz ievadītājām rakstzīmēm.

Ritentiņa izvēlnē ir papildu opcijas, kas piedāvā vairāk rakstzīmju un ciparu:

- 123/ABS + OK/MENU − ritentiņš pārslēdzas starp cipariem un rakstzīmēm.
- MORE + OK/MENU − ritentiņā parādās alternatīvās rakstzīmes.
- => + OK/MENU kursors pārvietojas uz sarakstu ekrāna labajā pusē, kur izvēli var veikt, nospiežot OK/MENU.
- Postcode + OK/MENU kursors pārvietojas uz sarakstu ekrāna labajā pusē, kur atlasi var veikt, izmantojot OK/MENU; skatiet [Gala](#page-17-0)[mērķa norādīšana ar pasta indeksu](#page-17-0) [\(16 lpp.\)](#page-17-0).

#### Opciju saraksts

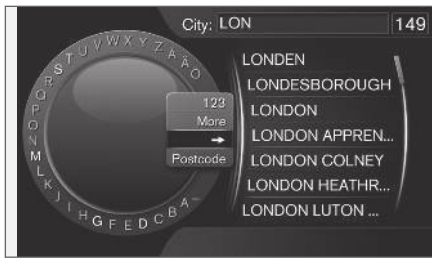

Saraksts, kas atbilst ievadītajām rakstzīmēm.

Veicot meklēšanu, tiek parādītas iespējamās opcijas, balstoties uz ievadīto informāciju.

Cipars "149" ekrāna augšējā labās puses stūrī norāda, ka sarakstā ir ietvertas 149 iespējamās opcijas, kas atbilst ievadītajiem burtiem "LON".

#### Nav saraksta

Tukšs saraksts un rakstzīmes "\*\*\*" augšējā labās puses stūrī norāda, ka ar pašreiz ievadītajām rakstzīmēm ir pieejamas vairāk par 1000 opcijām - ja skaits ir mazāks, tad opcijas tiek parādītas automātiski.

Lai sarakstā samazinātu iespējamo rezultātu skaitu, teksta rindā ievadiet vairāk rakstzīmju.

## Saistītā informācija

• [navigācija — darbība \(10 lpp.\)](#page-11-0)

# navigācija — balss atpazīšana

Navigācijas sistēmas balss atpazīšanas vadības piemērs.

Pamata aprakstu par balss atpazīšanu skatiet īpašnieka rokasgrāmatas sadaļā "Audio un multivide — balss atpazīšana".

Tālāk redzamie dialogi ir tikai piemēri. Sistēmas atbilde var mainīties atkarībā no situācijas.

### Norāžu atskaņošanas sākšana

Turpmākais dialogs ar balss komandām sāk vadību saskaņā ar norādīto brauciena plānu.

- Sakiet: "Start route guidance".
	- > Sistēma atbild: "Starts guidance".

#### Vadības pārtraukšana

Turpmākais dialogs ar balss komandām aptur vadību.

- 1. Sakiet: "Cancel route guidance".
	- > Sistēma atbild: "Are you sure you want to stop guidance?".
- 2. Sakiet: "Yes".
	- > Sistēma atbild: "Stops guidance".

## Galamērķa norādīšana ar objektu (POI)

Turpmākais dialogs ar balss komandām sāk vadību uz tuvāko degvielas uzpildes staciju. Šis

#### IEVADS

- || scenārijs ir spēkā arī citiem objektiem, piemēram, viesnīcām un restorāniem.
	- 1. Sakiet: "Nearest filling station.".
		- > Sistēma atbild: "Select a line number, or say next page.".
	- 2. Nosauciet līnijas numuru, kurā ir norādīta vajadzīgā degvielas uzpildes stacija (piemēram, 5. līnija): "5".
		- > Sistēma atbild: "Number 5 accepted. Do you want to specify the destination shown as an intermediate destination?".
	- 3. Sakiet: "Yes".
		- > Sistēma atbild: "Intermediate destination 5 has been specified. Do you want to start guidance?".
	- 4. Sakiet: "Yes".
		- > Maršruts tiek izskaitļots, un vadība var sākties.

#### Vairāk komandu

Papildu navigācijas sistēmas balss atpazīšanas vadības komandas var skatīt, MY CAR parastajā skatā nospiežot OK/MENU un pēc tam atlasot Settings  $\rightarrow$  Voice control settings  $\rightarrow$ Command list  $\rightarrow$  Navigation commands.

#### Saistītā informācija

• [navigācija — darbība \(10 lpp.\)](#page-11-0)

# GALAMERĶA, BRAUCIENA PLAŅA UN MARŠRUTA NORADIŠANA

# <span id="page-17-0"></span>Navigācija — galamērķa norādīšana

Galamērķa norādīšana navigācijas sistēmā.

Ikreiz norādot galamērķi, to var saglabāt kā "saglabātu atrašanās vietu" vai "mājas", un pēc tam vienkārši piekļūt, kad jānorāda galamērķis. Navigācijas sistēma vada uz galamērķi, un brauciena plānā var pievienot četrus starpmērķus. Izmantojot izvēlnes funkciju Information, navigācijas sistēma var arī sniegt plašāku informāciju par vairākiem galamērķiem.

Ja automašīnā ir izveidots savienojums ar internetu, varat izmantot lietotni "Send to Car", lai no pārlūkprogrammas un Volvo On Call\* lietotnes sūtītu kartes galamērķus uz navigācijas sistēmu; skatiet īpašnieka rokasgrāmatu un vietni [support.volvocars.com](http://support.volvocars.com).

Lai navigācijas avota parastajā skatā piekļūtu šīm galamērķa norādīšanas alternatīvām, nospiediet OK/MENU un atlasiet Set destination.

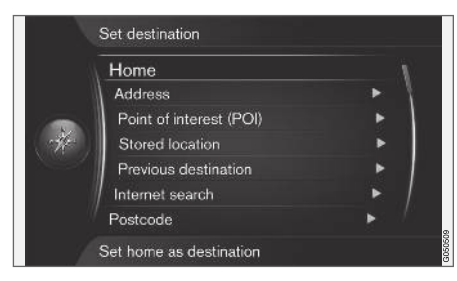

#### Galamērķa norādīšana ar elementu "mājas"

Ņemiet vērā, ka, lai norādītu galamērķi, tam jābūt iepriekš saglabātam.

- Navigācijas avota parastajā skatā nospiediet OK/MENU un atlasiet Set destination → Home.
	- > Tiek sākta vadība.

## Galamērķa norādīšana ar adresi

Pietiek ievadīt tikai pilsētu, lai izveidotu maršrutu ar vadību - tā vada jūs uz pilsētas centru.

#### $\left| \left( \widehat{\mathbf{i}} \right) \right|$ [PIEZĪME](https://voice.cbg.com:443/cmsweb/workspace/item/metadata/details.do?io=1b7b7148e27d0906c0a801e800ec9b80&version=2&language=lv&variant=LV)

Dažādās valstīs un pat vienas valsts robežās var atšķirties pilsētas vai reģiona definīcija. Dažos gadījumos tā attiecas uz pašvaldību, bet citos - uz rajonu.

1. Navigācijas avota parastajā skatā nospiediet OK/MENU un atlasiet Set destination → Address.

- 2. Aizpildiet vienu vai vairākas šādas meklēšanas opcijas:
	- Country:
	- City:
	- Street:
	- Number:
	- Junction:
- 3. Ja nepieciešama plašāka informācija par galamērķi, atlasiet Information un pēc tam — vajadzīgo informāciju:
	- Map parāda kartē atrašanās vietu, reizēm sniedzot arī papildu informāciju.
	- Call number<sup>1</sup> zvana uz iestādi, ja ir norādīts tālruņa numurs.
	- Online info.<sup>1</sup> papildu informāciju var lejupielādēt no interneta.
- 4. Lai saglabātu adresi atmiņā, atlasiet Save un pēc tam — kā Stored location vai Home.
- 5. Starpmērķa vai atsevišķa galamērķa norādīšana:
	- Add as waypoint pievieno adresi brauciena plānam.
	- Set single destination izdzēš visus iepriekšējos maršruta galamērķus un sāk vadību uz pašreizējo galamērķi.

<sup>1</sup> Nepieciešams pievienots mobilais tālrunis; skatiet īpašnieka rokasgrāmatu.

### Galamērķa norādīšana ar objektu (POI)

POI (Point of Interest) dēvēts arī par objektu un iestādi.

Kartes datubāze satur lielu skaitu meklējamo POI<sup>2</sup> opciju, kuras var norādīt kā galamērķus.

1. Navigācijas avota parastajā skatā nospiediet OK/MENU un atlasiet Set destination → Point of interest (POI).

- 2. Objekta meklēšana, izmantojot:
	- $\bullet$  By name lauj doties tieši uz ritentinu un meklēt POI opcijas pēc to nosaukuma, piemēram, "Peppes Bodega". Meklēšanas teritorija ir visa pašreizējās kartes teritorija, piemēram, EIROPA. Skatiet [Kartes](#page-41-0)  [saturs \(40 lpp.\).](#page-41-0)
	- By category iespējo ierobežotu POI opciju meklēšanu − atlasiet, lai atvērtu to kategoriju (piemēram, banka/viesnīca/ muzejs), nosaukumu, valsti un/vai pilsētu.
	- Near the car lauj meklēt POI opcijas ap automašīnas pašreizējo atrašanās vietu.
	- Along the route lauj meklēt POI opcijas iestatītajā brauciena plānā.
	- Near the destination lauj meklēt POI opcijas galamērķa tuvumā.
	- Around point on map lauj meklēt POI opcijas, izmantojot ritināšanas funkcijas krustiņu − skatiet [\(10 lpp.\)](#page-11-0).

Ja nepieciešama plašāka informācija par galamērķi, atlasiet Information un pēc tam — vajadzīgo informāciju.

3. Lai saglabātu adresi atminā, atlasiet Save un pēc tam — kā Stored location vai Home.

- 4. Starpmērķa vai atsevišķa galamērķa norādīšana:
	- Add as waypoint pievieno adresi brauciena plānam.
	- Set single destination izdzēš visus iepriekšējos maršruta galamērķus un sāk vadību uz pašreizējo galamērķi.

#### Galamērķa norādīšana, izmantojot iepriekšējo galamērķi

- 1. Navigācijas avota parastajā skatā nospiediet OK/MENU un atlasiet Set destination Previous destination.
- 2. Atlasiet galamērķi sarakstā.

Ja nepieciešama plašāka informācija par galamērķi, atlasiet Information un pēc tam — vajadzīgo informāciju.

Šeit var arī izdzēst galamērķi; atlasiet Delete vai Delete all.

- 3. Starpmērķa vai atsevišķa galamērķa norādīšana:
	- Add as waypoint pievieno adresi brauciena plānam.
	- Set single destination izdzēš visus iepriekšējos maršruta galamērķus un sāk vadību uz pašreizējo galamērķi.

}}

<sup>2</sup> Lai atlasītu, kuras POI opcijas attēlot kartē, skatiet sadaļu [Objekti \(POI\) kartē \(28 lpp.\)](#page-29-0).

 $|$ Norādiet galamērķi, izmantojot iepriekš saglabātu atrašanās vietu

Šeit ir apkopoti galamērki, kas saglabāti, izmantojot izvēlnes funkciju Save > Stored location.

Ņemiet vērā, ka galamērķim jābūt iepriekš saglabātam.

- 1. Navigācijas avota parastajā skatā nospiediet OK/MENU un atlasiet Set destination → Stored location.
- 2. Atveriet saglabāto galamērki:
	- Routes piemēram, ierakstītais cela posms.
	- Other piemēram, saglabātās atrašanās vietas.

Ja nepieciešama plašāka informācija par galamērķi, atlasiet Information un pēc tam — vajadzīgo informāciju.

Šeit var arī rediģēt vai dzēst saglabātu galamērķi; atlasiet Edit, Delete vai Delete all.

- 3. Starpmērķa vai atsevišķa galamērķa norādīšana:
	- Add as waypoint pievieno adresi brauciena plānam.
	- Set single destination izdzēš visus iepriekšējos maršruta galamērķus un sāk vadību uz pašreizējo galamērķi.

#### Galamērķa norādīšana ar interneta meklēšanas rezultātu

Nepieciešams interneta pieslēgums; skatiet īpašnieka rokasgrāmatu.

- 1. Navigācijas avota parastajā skatā nospiediet OK/MENU un atlasiet Set destination → Internet search.
- 2. Izpildiet ekrānā redzamos norādījumus.

## Galamērķa norādīšana ar pasta indeksu

- 1. Navigācijas avota parastajā skatā nospiediet OK/MENIL un atlasiet Set destination Postcode.
- 2. Ierakstiet pasta indeksu (vajadzības gadījumā — arī valsti).

Ja nepieciešama plašāka informācija par galamērki, atlasiet Information un pēc tam — vajadzīgo informāciju.

- 3. Lai saglabātu galamērķi atmiņā, atlasiet Save un pēc tam — kā Stored location vai Home.
- 4. Starpmērķa vai atsevišķa galamērķa norādīšana:
	- Add as waypoint pievieno adresi brauciena plānam.
	- Set single destination izdzēš visus iepriekšējos maršruta galamērķus un sāk vadību uz pašreizējo galamērķi.

## Galamērķa norādīšana ar garuma un platuma koordinātām

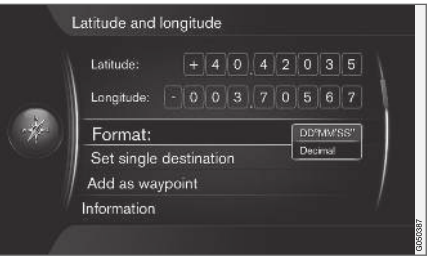

- 1. Navigācijas avota parastajā skatā nospiediet OK/MENU un atlasiet Set destination → Latitude and longitude.
- 2. Vispirms izlemiet, ar kuru metodi norādīt GPS koordinātas, un atlasiet Format::
	- DD°MM'SS'' atrašanās vieta grādos, minūtēs un sekundēs.
	- Decimal atrašanās vieta decimāldaļskaitlos.
- 3. Ierakstiet atrašanās vietu.

Ja nepieciešama plašāka informācija par galamērķi, atlasiet Information un pēc tam — vajadzīgo informāciju.

4. Lai saglabātu adresi atminā, atlasiet Save un pēc tam — kā Stored location vai Home.

- 5. Starpmērķa vai atsevišķa galamērķa norādīšana:
	- Add as waypoint pievieno adresi brauciena plānam.
	- Set single destination izdzēš visus iepriekšējos maršruta galamērķus un sāk vadību uz pašreizējo galamērķi.

#### Galamērķa norādīšana, izmantojot punktu kartē

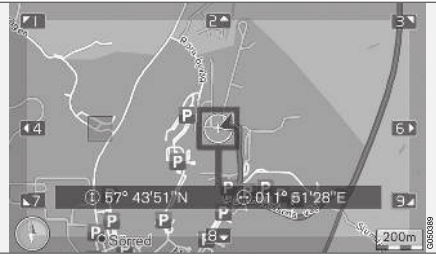

Kursora atrašanās vieta ir norādīta ar GPS koordinātām. Lai mainītu uz nosaukuma attēlošanu, atlasiet Settings

- $\rightarrow$  Map options  $\rightarrow$  Position information.
- 1. Navigācijas avota parastajā skatā nospiediet OK/MENU un atlasiet Set destination → Select point on map.
- 2. Atrodiet un norādiet vajadzīgo punktu kartē, izmantojot krustinu; skatiet sadaļu [Izvēlnes](#page-11-0)  $(10$  lpp. $)$ .
- 3. Lai saglabātu adresi atminā, nospiediet OK/ MENU, atlasiet Save un pēc tam — kā Stored location vai Home.
	- > Ja ir atlasīta funkcija Stored location on map, galamērķis tiek saglabāts kā simbols/ikona kartē; skatiet sadaļu [Kartes](#page-29-0) [opcijas \(28 lpp.\).](#page-29-0)
- 4. Starpmērķa vai atsevišķa galamērķa norādīšana:
	- Add as waypoint pievieno adresi brauciena plānam.
	- Set single destination izdzēš visus iepriekšējos maršruta galamērķus un sāk vadību uz pašreizējo galamērķi.

#### Galamērķa norādīšana ar brauciena gidu

Meklēšana, izmantojot brauciena gidu Travel guide, nozīmē, ka ir pieejami sagatavoti ieteikumi, no kuriem var izvēlēties, izmantojot dažādas tēmas, piemēram, restorānus, ainaviskus ceļus vai vietas un populārus objektus.

Brauciena gids ir saglabāts USB atmiņas ierīcē, kas jāievieto automašīnas USB pieslēgvietā tuneļkonsoles aizmugurējā glabāšanas nodalījumā.

1. Navigācijas avota parastajā skatā nospiediet OK/MENU un atlasiet Set destination → Travel quide.

Ja ekrānā nav redzama izvēlnes funkcija, tas nozīmē, ka apgabalā, kurā pašlaik atrodas automašīna, nav pieejami ieteikumi vai ka nav pievienota USB ierīce.

- 2. Atlasiet brauciena gidu, izmantojot vienu no šīm kategorijām:
	- Restaurants
	- Tourist attractions
	- Hotels
	- Tourist routes
	- Other
- 3. Ja brauciena plānā ir pieejama plašāka informācija un attēli, tos var skatīt. Var arī atskaņot audio, atlasot:
	- Details
	- Photos
	- Play audio
- 4. Izvēlieties Start guidance.

#### Saistītā informācija

- [Navigācija ritentiņš un tastatūra \(12 lpp.\)](#page-13-0)
- [navigācija darbība \(10 lpp.\)](#page-11-0)
- [Navigācija brauciena plāns \(21 lpp.\)](#page-22-0)

# <span id="page-21-0"></span>Navigācija — objektu (POI) simboli

Šeit ir redzami dažādu objektu simbolu attēlošanas piemēri.

Lai iestatītu, kurus objektus attēlot kartē, skatiet sadaļu [Objekti \(POI\) kartē\(28 lpp.\).](#page-29-0)

#### $\mathbf{\hat{i}}$ [PIEZĪME](https://voice.cbg.com:443/cmsweb/workspace/item/metadata/details.do?io=f7f3bf6e4d28e237c0a801e80165ead5&version=2&language=lv&variant=LV)

- Objekta simbols un objektu skaits dažādos tirgos atšķiras.
- Atjauninot kartes datus, var parādīties jauni simboli un citi − izzust. Izvēļņu sistēmā zem Settings  $\rightarrow$  Map options  $\rightarrow$

POI symbols  $\rightarrow$  Selected varat pārlūkot visus konkrētās karšu sistēmas objektu simbolus.

POI simbolu piemēri, kas sagrupēti pēc to sabiedriskās funkcijas:

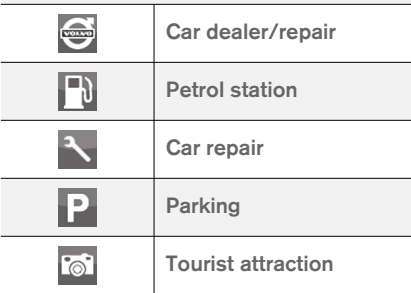

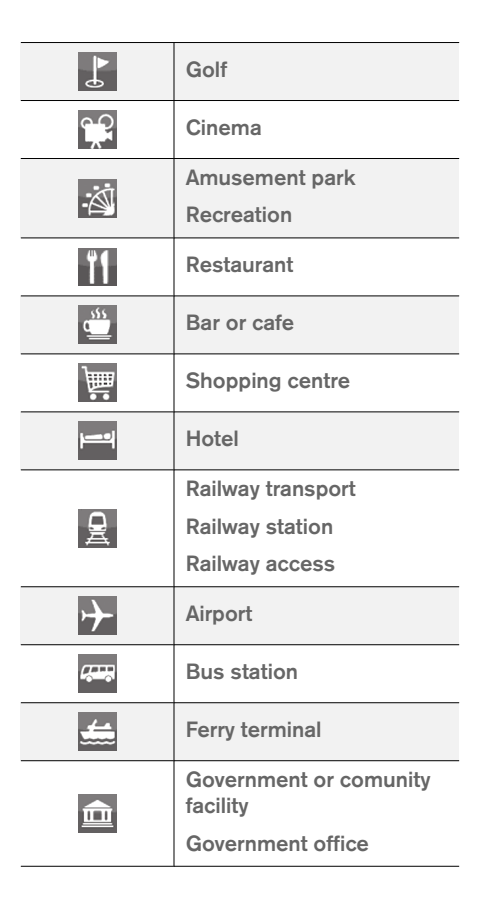

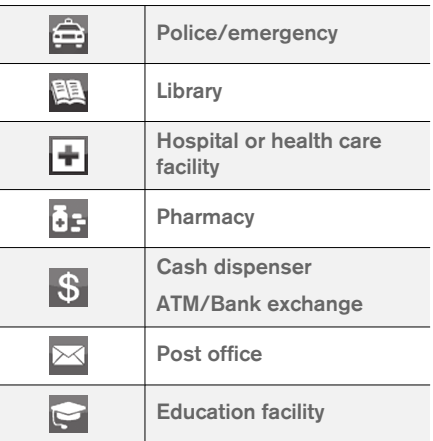

## Saistītā informācija

- [Navigācija galamērķa norādīšana \(16 lpp.\)](#page-17-0)
- [Navigācija kartes opcijas \(28 lpp.\)](#page-29-0)
- [Navigācija vadības opcijas \(30 lpp.\)](#page-31-0)
- [Navigācija karte un sistēmas informācija](#page-41-0) [\(40 lpp.\)](#page-41-0)
- [Navigācija saglabāto atrašanās vietu](#page-33-0) [importēšana/eksportēšana \(32 lpp.\)](#page-33-0)

# <span id="page-22-0"></span>Navigācija — brauciena plāns

Izveidojiet brauciena plānu un palaidiet vadību, lai sāktu navigāciju uz vēlamo galamērķi.

Maršrutu var izveidot, kad ir saglabāts galamērķis. Sistēma vienlaikus darbojas ar vienu maršrutu , kam var norādīt maksimāli 4 starpmērķus.

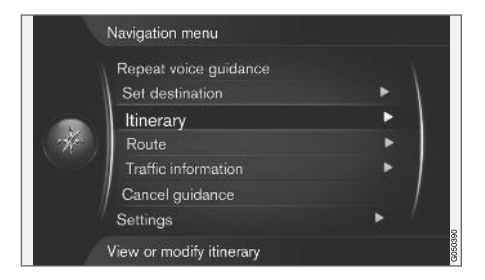

Lai brauciena plānu varētu aktivizēt, jānorāda galamērkis.

- 1. Navigācijas avota parastajā skatā nospiediet OK/MENU un atlasiet Itinerary.
- 2. Ja brauciena plānā ir nepieciešams starpmērķis, atlasiet Add another waypoint.

Brauciena plānam var pievienot maksimāli 4 starpmērķus. Secību var pielāgot — skatiet sadaļu "Brauciena plāna pielāgošana" turpmāk.

- 3. Ja nepieciešama informācija par starpmērķi, iezīmējiet to, nospiediet OK/MENU un atlasiet Information.
- 4. Izvēlieties Start guidance.
	- > Tiek aktivizēts pašreizējais brauciena plāns un sākta vadība, izņemot gadījumus, kad ir aktivizēta funkcija [Maršruta ietei](#page-23-0)[kums\(22 lpp.\)](#page-23-0) .
- 5. Ja ir aktivizēta funkcija Maršruta ieteikums, atlasiet maršrutu.
	- > Tiek aktivizēts pašreizējais brauciena plāns un sākta vadība.

#### Vadības pārtraukšana

- Navigācijas avota parastajā skatā nospiediet NAV un atlasiet Cancel guidance.
	- > Vadība tiek pārtraukta.

#### Vadības atsākšana

- Navigācijas avota parastajā skatā nospiediet NAV un atlasiet Resume quidance.
	- > Vadība tiek atsākta no vietas, kur tika apturēta.

#### Brauciena plāna pielāgošana

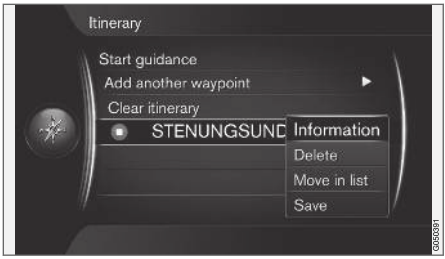

- 1. lezīmējiet starpmērki un apstipriniet ar OK/ **MENU**
- 2. Atlasiet, ko vēlaties pielāgot, un veiciet izmaiņas:
	- Delete − dzēš starpmērķi.
	- Move in list − maina secību brauciena plānā (skatiet nākamo sadaļu).
	- Save − saglabā starpmērķi.

#### Starpmērķu secības maiņa

- 1. Atlasiet starpmērķi, kuru pārvietot, un apstipriniet ar OK/MENU.
- 2. Iezīmējiet Move in list un apstipriniet ar OK/ MENU.
- 3. Pagrieziet TUNE, lai pārvietotu starpmērķi sarakstā uz augšu/uz leju. Kad ir sasniegta vajadzīgā atrašanās vieta, apstipriniet ar OK/ **MENU**

#### <span id="page-23-0"></span>|| Brauciena plāna dzēšana

- Navigācijas avota parastajā skatā nospiediet NAV un atlasiet Itinerary  $\rightarrow$  Clear itinerary.
	- > Tiek izdzēsts pašreizējais brauciena plāns ar visiem starpmērķiem.

#### Saistītā informācija

- [Navigācija galamērķa norādīšana \(16 lpp.\)](#page-17-0)
- Navigācija maršruts (22 lpp.)
- [Navigācija saglabāto atrašanās vietu](#page-33-0) [importēšana/eksportēšana \(32 lpp.\)](#page-33-0)

# Navigācija — maršruts

Maršrutu var parādīt detalizēti vai kā pārskatu. Var arī atlasīt alternatīvus maršrutus. Maršrutu var ierakstīt, lai saglabātu sistēmas atmiņā.

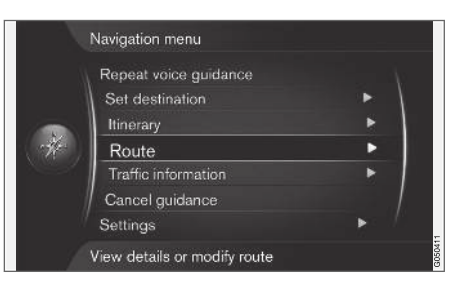

#### Maršruts − izvairīšanās

Izmantojot šo funkciju, vadītājs var izvēlēties nebraukt pa nākamo tuvojošos maršruta posmu. Funkcija darbojas tikai gadījumos, kad ir pieejamas alternatīvas ielas/ceļi − pretējā gadījumā iezīmētais posms vai tā daļas tiek ignorētas.

1. Navigācijas avota parastajā skatā nospiediet OK/MENU un atlasiet Route → Avoid.

2. Atlasiet vēlamo rīcību:

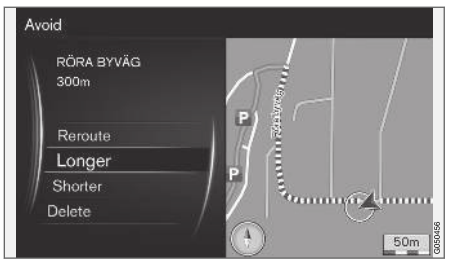

Iezīmētais apakšposms.

- Reroute sistēma izskaitļo citu maršrutu, ņemot vērā, ka nevēlaties braukt pa konkrētu ceļa posmu.
- Longer apakšposms, pa kuru nevēlaties braukt, tiek paplašināts.
- Shorter apakšposms, pa kuru nevēlaties braukt, tiek samazināts.
- Delete iezīmētie apakšposmi tiek izdzēsti, un tiek atjaunota maršruta oriģinālā versija.

#### Alternatīvi maršruti

1. Navigācijas avota parastajā skatā nospiediet OK/MENU un atlasiet Route → Alternative routes to destination.

2. Izvēlieties ieteikto maršrutu vai Route type.

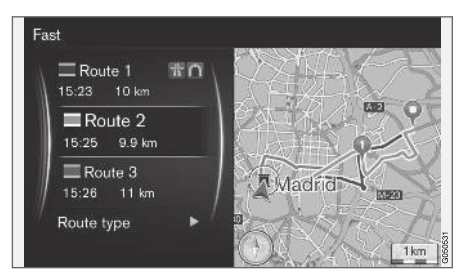

- ECO with traffic adaption prioritāte tiek piešķirta zemam degvielas patēriņam<sup>3</sup>. .
- Fast prioritāte tiek piešķirta īsam braukšanas laikam.
- Fast with traffic adaption īss brauciena laiks ar minimāliem satiksmes sastrēgumiem<sup>3</sup>. .
- Short prioritāte tiek piešķirta īsam maršrutam. Šo maršrutu var iestatīt arī, izmantojot mazākus celus.

#### Maršruta pārskats

- Navigācijas avota parastajā skatā nospiediet OK/MENU un atlasiet Route → Detailed route information.
	- > Tiek parādīta informācija par maršruta starpmērķiem un galamērķi.

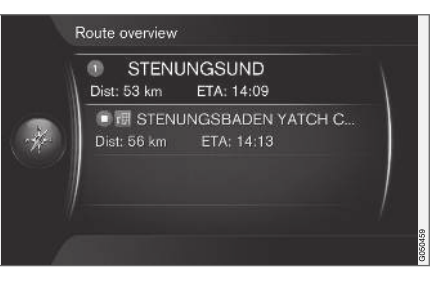

## Detalizēta maršruta informācija

Šeit it redzami elementi, kurus satur visi posmi starp diviem starpmērķiem, piemēram, izejas un krustojumi.

- 1. Navigācijas avota parastajā skatā nospiediet  $OK/MEM$  un atlasiet Route  $\rightarrow$  Route overview.
	- > Tiek parādīta informācija par maršruta starpmērķiem un galamērķi.

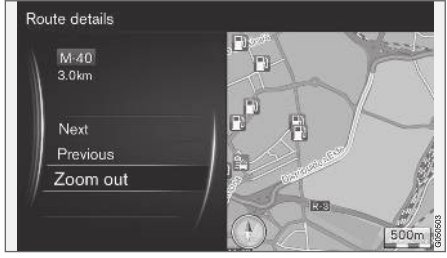

Detalizēts maršruta apakšposms.

- 2. Tuviniet/tāliniet kartē un ritiniet maršrutu:
	- Next ritina līdz nākamajam apakšposmam.
	- Previous ritina līdz iepriekšējam apakšposmam.
	- Zoom in/Zoom out palielina/samazina pašreizējā apakšposma kartes attēlu.

#### Atlikušā maršruta karte

Šī funkcija rāda atlikušo maršruta attālumu.

}}

<sup>3</sup> Atbilstoši satiksmes radio sniegtajai informācijai.

- <span id="page-25-0"></span> $\blacktriangleleft$ – Navigācijas avota parastajā skatā nospiediet  $OK/MENU$  un atlasiet Route  $\rightarrow$  Map of remaining route.
	- > Tiek parādīts kartes attēls un atlikušais brauciena plāna attālums no automašīnas pašreizējās atrašanās vietas.

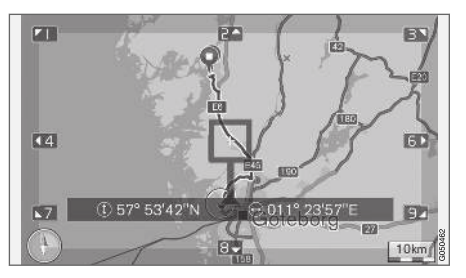

Informāciju par darbību un pieejamajām funkcijām skatiet sadaļā [Izvēlnes\(10 lpp.\) .](#page-11-0)

# Maršruta ierakstīšana

Ierakstiet un saglabājiet maršrutu navigācijas sistēmas atmiņā.

- 1. Navigācijas avota parastajā skatā nospiediet OK/MENU un atlasiet Route → Record route.
	- > Tiek sākta ierakstīšana. Simbols REC ir redzams ekrānā, kamēr notiek ierakstīšana.

2. Lai apturētu ierakstīšanu, nospiediet OK/ MENU un atlasiet Route > Stop recording. > Ierakstītais maršruts tiek saglabāts.

Ierakstītos maršrutus var atvērt izvēlnē Set destination  $\rightarrow$  Stored location  $\rightarrow$  Routes.

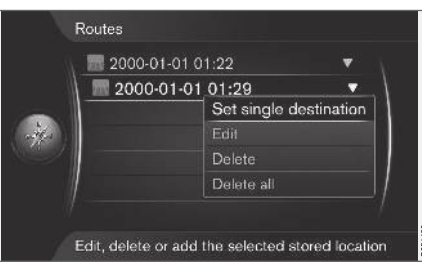

Ierakstītos failus var eksportēt/pārsūtīt uz USB atmiņas ierīci<sup>4</sup>, lai, piemēram, pārkopētu uz cita transportlīdzekļa GPS navigācijas ierīci. Plašāku informāciju skatiet [\(32 lpp.\).](#page-33-0)

# Saistītā informācija

- [Navigācija brauciena plāns \(21 lpp.\)](#page-22-0)
- [navigācija darbība \(10 lpp.\)](#page-11-0)
- [navigācija satiksmes informācija](#page-35-0)  $(34$  lpp.)
- [Navigācija kļūmju izsekošana \(44 lpp.\)](#page-45-0)

# Navigācija — maršruta opcijas

Maršruta opciju iestatījumi cita starpā ietver maršruta tipu un maršruta ieteikumu skaitu.

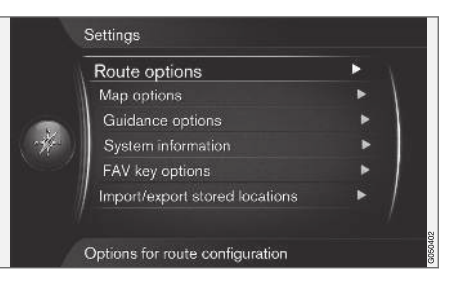

# Maršruta tips

1. Navigācijas avota parastajā skatā nospiediet OK/MENU un atlasiet Settings  $\rightarrow$  Route options.

<sup>4</sup> Pievienots viduskonsoles aizmugurējā glabāšanas nodalījumā.

- 2. Atlasiet maršruta tipu:
	- Fast with traffic adaption īss brauciena laiks ar minimāliem satiksmes sastrēgumiem<sup>5</sup>. .
	- Fast prioritāte tiek piešķirta īsam braukšanas laikam.
	- Short prioritāte tiek piešķirta īsam maršrutam. Šo maršrutu var iestatīt arī, izmantojot mazākus ceļus.
	- ECO with traffic adaption prioritāte tiek piešķirta zemam degvielas patērinam<sup>5</sup>. .

#### Maršruta pārveidošana pēc pieprasījuma

Opcija maršruta atkārtotai izskaitļošanai satiksmes informācijas dēļ.

- 1. Navigācijas avota parastajā skatā nospiediet OK/MENU un atlasiet Settings → Route  $options \rightarrow$  Reroute on request.
- 2. Atlasiet funkcionalitāti:
	- Lauks atlasīts maršruta atkārtota izskaitļošana jāapstiprina ar OK/MENU vai jāignorē ar EXIT.
	- Lauks nav atlasīts maršruts tiek automātiski izskaitlots atkārtoti.

#### Maršruta ieteikumi

1. Navigācijas avota parastajā skatā nospiediet OK/MENU un atlasiet Settings  $\rightarrow$  Route  $options \rightarrow$  Route proposals.

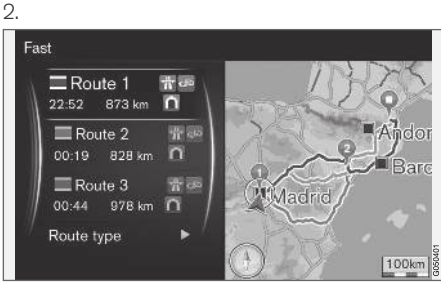

Maršruta ieteikumi.

Atlasiet maršruta ieteikuma lietošanas iestatījumu:

- 1 sāk vadību nekavējoties atbilstoši norādītajam brauciena plānam.
- 3 sistēma iesaka 3 alternatīvus maršrutus, no kuriem viens jāatlasa pirms vadības sākšanas. Ņemiet vērā, ka vadības sākšanās var mazliet aizkavēties, jo sistēmai ir jāizskaitlo 3 piemēroti maršruti.

## Joslas transportlīdzekļiem ar pasažieriem izmantošana<sup>6</sup>

Reizēm privātajās pasažieru automašīnas drīkst izmantot joslas, kas parasti paredzētas vietējiem satiksmes autobusiem, komerctransportam un taksometriem, ar noteikumu, ka pasažieru automašīnā atrodas viens vai vairāki pasažieri. Ja šī funkcija ir aktivizēta, piemērota maršruta izskaitļošanā tiek izmantotas arī šāda tipa joslas.

- 1. Navigācijas avota parastajā skatā nospiediet OK/MENU un atlasiet Settings → Route options  $\rightarrow$  Use carpool lane.
- 2. Atlasiet joslas transportlīdzekļiem ar pasažieriem izmantošanas iestatījumu:
	- Never
	- For 2 persons
	- Over 2 persons

## Ātrgaitas joslas izmantošana<sup>6</sup>

Reizēm privātajās pasažieru automašīnas drīkst izmantot joslas, kas parasti paredzētas vietējiem satiksmes autobusiem, komerctransportam un taksometriem, ar noteikumu, ka pasažieru automašīna ir klasificēta kā "zaļā automašīna" u.tml.

}}

<sup>5</sup> Atbilstoši satiksmes radio sniegtajai informācijai.

<sup>6</sup> Šī funkcija ir pieejama tikai gadījumā, ja šī informācija ir ietverta kartes datos.

- $|$ Ja šī funkcija ir aktivizēta, piemērota maršruta izskaitļošanā tiek izmantotas arī šāda tipa joslas.
	- 1. Navigācijas avota parastajā skatā nospiediet OK/MENU un atlasiet Settings → Route options  $\rightarrow$  Use express lane.
	- 2. Atlasiet ātrgaitas joslas izmantošanas iestatījumu:
		- Lauks atlasīts maršruta izskaitļošanā tiek izmantota ātrgaitas josla.
		- Lauks nav atlasīts ātrgaitas josla netiek izmantota.

#### Izvairīšanās no noteikta apgabala<sup>6</sup>

Automaģistrāļu atlasi nevar atcelt. Maršruta izskaitļošanas laikā automaģistrāles tiek vienmēr izmantotas alternatīviem maršrutiem.

1. Navigācijas avota parastajā skatā nospiediet OK/MENU un atlasiet Settings → Route options  $\rightarrow$  Avoid area.

- 2. Atlasiet apgabalu, kuru nevēlaties iekļaut maršrutā (ja šis apgabals jau ir iekļauts sarakstā kā iepriekš norādīts apgabals, pārejiet pie nākamā soļa):
	- Select area on map atlasiet vajadzīgo apgabalu kartē. Plašāku informāciju skatiet sadaļā "Ierobežota apgabala izveide" turpmāk.
	- From stored location atlasiet vienu no saglabātajām atrašanās vietām.
	- > Atlase tiek pievienota sarakstam ar apgabaliem, no kuriem sistēmai jāizvairās.

3.

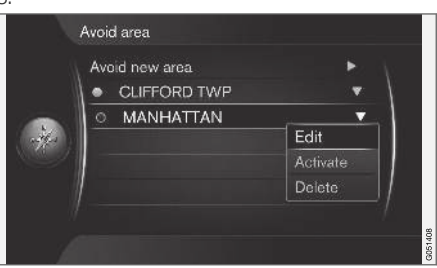

Sarakstā iezīmējiet apgabalu, no kura vēlaties izvairīties, nospiediet OK/MENU un atlasiet Activate.

Šeit tas ir iespējams arī Edit, Deactivate un Delete apgabaliem.

> Izskaitļojot maršrutu, sistēma izvairīsies no šī apgabala.

<sup>6</sup> Šī funkcija ir pieejama tikai gadījumā, ja šī informācija ir ietverta kartes datos.

#### Ierobežota apgabala izveide

Apgabalu, no kura jāizvairās, var atlasīt, to iezīmējot tieši kartē ar lodziņu.

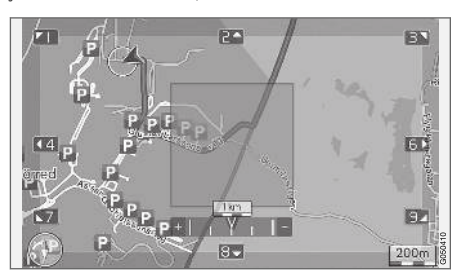

- 1. Navigācijas avota parastajā skatā nospiediet OK/MENU un atlasiet Settings  $\rightarrow$  Route options → Avoid area → Select area on map.
- 2. Ritiniet kartē, līdz kursors atrodas vajadzīgajā apgabalā.
- 3. Nospiediet OK/MENU.
	- > Tiek izveidots sarkans lodziņš.
- 4. Pagrieziet TUNE, lai mainītu lodzina izmēru.
- 5. Kad lodziņš ir vēlamajā izmērā, nospiediet OK/MENU.
	- > Apgabals tiek saglabāts sarakstā ar apgabaliem, no kuriem sistēmai jāizvairās.

Lai apgabals netiktu iekļauts maršruta izskaitļošanā, tas ir jāaktivizē; skatiet sadaļu "Izvairīšanās no apgabala" iepriekš.

#### Izvairīšanās no noteiktiem satiksmes traucējumiem <sup>6</sup>

- Navigācijas avota parastajā skatā nospiediet OK/MENU un atlasiet Settings → Route options:
	- Avoid motorways
	- Avoid toll roads
	- Avoid tunnels
	- Avoid ferries
	- Avoid car trains
	- Avoid vignette obligation

#### $\mathbf{G}$ [PIEZĪME](https://voice.cbg.com:443/cmsweb/workspace/item/metadata/details.do?io=64f84ac34198d9c9c0a801e801d407b4&version=2&language=lv&variant=LV)

- Ja maršruts tiek ievadīts, kad šīs atlases ir veiktas, opcijas atzīmēšana/atzīmes nodzēšana var aizņemt kādu brīdi, jo maršruts ir jāpārrēķina.
- Ja tuneļi, maksas ceļi un automaģistrāles nav atlasīti, sistēma no tiem izvairās, cik vien tas ir iespējams, un izmanto tos tikai gadījumos, kad nav pieejamas citas saprātīgas alternatīvas.

#### Saistītā informācija

- [navigācija satiksmes informācija](#page-35-0) [\(34 lpp.\)](#page-35-0)
- [Navigācija brauciena plāns \(21 lpp.\)](#page-22-0)
- [Navigācija galamērķa norādīšana \(16 lpp.\)](#page-17-0)
- [navigācija darbība \(10 lpp.\)](#page-11-0)

<sup>6</sup> Šī funkcija ir pieejama tikai gadījumā, ja šī informācija ir ietverta kartes datos.

# <span id="page-29-0"></span>Navigācija — kartes opcijas

Šeit var iestatīt, kā rādīt karti un ko attēlot.

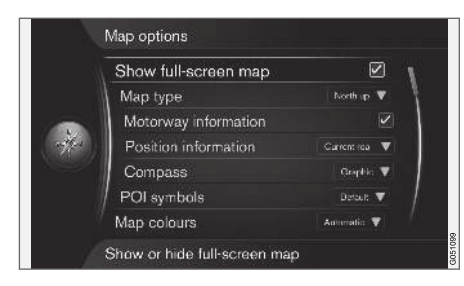

#### Pilnekrāna karte

- 1. Navigācijas avota parastajā skatā nospiediet  $OK/MENU$  un atlasiet Settings  $\rightarrow$  Map options  $\rightarrow$  Show full-screen map.
- 2. Atlasiet kartes izmēru:
	- Lauks atlasīts rāda karti pa visu ekrānu.
	- Lauks nav atlasīts ekrāna apakšdaļā un augšdaļā tiek attēlota ar automašīnu saistīta informācija, piemēram, pasažieru salona temperatūra un atskaņotā multivide.

### Kartes režīms

1. Navigācijas avota parastajā skatā nospiediet OK/MENU un atlasiet Settings  $\rightarrow$  Map options  $\rightarrow$  Map type.

- 2. Atlasiet, kā karti attēlot ekrānā:
	- North up karte vienmēr rāda ziemeļus ekrāna augšpusē. Automobiļa simbols pārvietojas attiecīgajā virzienā uz ekrāna.
	- Map heading up automobila simbols atrodas centrā un ekrānā vienmēr ir vērsts uz augšu. Kartes attēls griežas zem automobila simbola atbilstoši cela līkumiem.
	- 3D map basic karti var skatīt diagonāli no augšas; automašīnas simbols atrodas centrā, bet braukšanas virziens ekrānā vienmēr ir vērsts uz augšu.
	- 3D map enhanced tāda pati opcija kā iepriekšējā, bet kartes attēlā ir pievienoti dažādi objekti, ēkas u.c.

#### Informācija par objektiem automaģistrāles malās

- 1. Navigācijas avota parastajā skatā nospiediet  $OK/MEM$  un atlasiet Settings  $\rightarrow$  Map  $\rightarrow$  Motorway information.
- 2. Atlasiet funkciju:
	- Lauks atlasīts kad automašīna brauc pa automaģistrāli, tiek attēlotas trīs (3) izejas ar, piemēram, atpūtas vietām vai degvielas uzpildes stacijām. Saraksts tiek sašķirots, vistuvāko izeju attēlojot saraksta apakšā.
	- Lauks nav atlasīts funkcija izslēgta.

#### Informācija par pašreizējo atrašanās vietu

- 1. Navigācijas avota parastajā skatā nospiediet  $OK/MENU$  un atlasiet Settings  $\rightarrow$  Map options  $\rightarrow$  Position information.
- 2. Atlasiet atrašanās vietas informāciju:
	- Current road ekrānā tiek attēlots tā ceļa/ielas nosaukums, uz kura atrodas automašīna/kursors.
	- Lat/Long ekrānā tiek attēlotas automašīnas/kursora atrašanās vietas koordinātas.
	- None ekrānā tiek attēlotas automašīnas/kursora atrašanās vietas koordinātas.

#### Kompass

Ekrāna kartes attēlā ir kompass, kad rāda virzienu, kurā ir vērsta automašīnas priekšpuse.

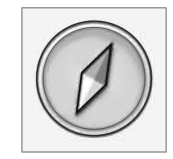

Kompasa bultiņas sarkanais gals norāda uz ziemeļiem, bet baltais gals - uz dienvidiem. Kā alternatīvu grafiskajam kompasam var atlasīt uz tekstu balstītu kompasa virzienu.

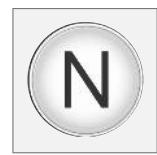

- 1. Navigācijas avota parastajā skatā nospiediet  $OK/MEM$  un atlasiet Settings  $\rightarrow$  Map options  $\rightarrow$  Compass.
- 2. Atlasiet, vai kompasa virzienu attēlot ar kompasa adatu vai burtiem:
	- Graphic − kompasa adata norāda kompasa virzienu.
	- Text − burts N apzīmē kompasa virziena ziemeļus, W rietumus, S dienvidus, bet E − austrumus.

Ekrānā kartes attēla kompasa virzienu (ziemeļus) vai braukšanas virzienu var regulēt arī virzienā uz augšu, skatiet sadaļu "Kartes režīma kompasa virziens" iepriekš.

# Objekti (POI) kartē

1. Navigācijas avota parastajā skatā nospiediet  $OK/MEM$  un atlasiet Settings  $\rightarrow$  Map options  $\rightarrow$  POI symbols.

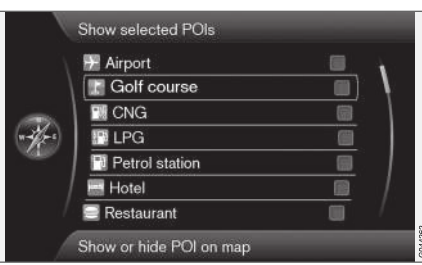

Atzīmētās POI opcijas tiek parādītas kartē.

- 2. Atlasiet, kurus POI simbolus attēlot kartē.
	- Default POI norādīts, ja ir redzama(-s) funkcija(-s) Selected.
	- Selected atlasiet, nospiežot slēdzi **TUNE** un OK katram POI, kuru vēlaties parādīt ekrānā.
	- None nav attēlots(-i) neviens POI.

Lai karte nebūtu grūti lasāma, ir ierobežots kartē vienlaikus redzamo POI opciju skaits - vairākas POI opcijas var aplūkot, tuvinot kādu no zonām.

# Kartes krāsas

1. Navigācijas avota parastajā skatā nospiediet  $OK/MEM$  un atlasiet Settings  $\rightarrow$  Map  $options \rightarrow Map colours.$ 

- 2. Atlasiet kartes krāsu iestatījumu:
	- Automatic gaismas sensors nosaka diennakts laiku un automātiski pielāgo ekrānu.
	- Day ekrāna krāsas un kontrasts kļūst tīrs un ass.
	- Night ekrāna krāsas un kontrasts tiek pielāgots, nodrošinot vadītājam optimālu nakts redzamību.

# Saglabātā atrašanās vieta kartē

- Navigācijas avota parastajā skatā nospiediet  $OK/MENU$  un atlasiet Settings  $\rightarrow$  Map options  $\rightarrow$  Stored location on map.
	- > Tiek attēlotas visas saglabātās atrašanās vietas.

# Saistītā informācija

- [Navigācija maršruta opcijas \(24 lpp.\)](#page-25-0)
- [Navigācija vadības opcijas \(30 lpp.\)](#page-31-0)
- [Navigācija kartes opcijas \(28 lpp.\)](#page-29-0)
- [Navigācija objektu \(POI\) simboli \(20 lpp.\)](#page-21-0)
- [Navigācija saglabāto atrašanās vietu](#page-33-0) [importēšana/eksportēšana \(32 lpp.\)](#page-33-0)

# <span id="page-31-0"></span>Navigācija — vadības opcijas

Šeit var iestatīt viedu, kādā attēlot vadību.

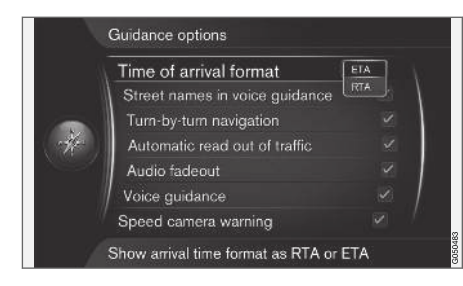

#### Ierašanās laiks vai atlikušais braukšanas laiks

- 1. Navigācijas avota parastajā skatā nospiediet OK/MENU un atlasiet Settings Guidance options  $\rightarrow$  Time of arrival format.
- 2. Atlasiet laika attēlošanas opciju:
	- ETA parāda prognozēto ierašanās laiku
	- RTA parāda laiku, kas atlicis līdz ierašanās brīdim.

## Ielu nosaukumi balss vadības sistēmā

- 1. Navigācijas avota parastajā skatā nospiediet OK/MENU un atlasiet Settings → Guidance options  $\rightarrow$  Street names in voice guidance.
- 2. Atlasiet, ko balss vadībai ietvert:
	- Lauks atlasīts attālums un virziens, kā arī ielu un celu nosaukumi.
	- Lauks nav atlasīts attālums un virziens.

## Navigācija ar pagriešanas funkciju<sup>7</sup>

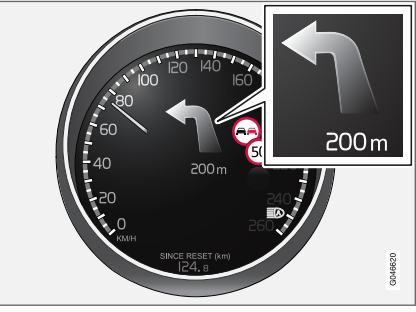

1. Navigācijas avota parastajā skatā nospiediet OK/MENU un atlasiet Settings → Guidance options  $\rightarrow$  Turn-by-turn navigation.

- 2. Atlasiet kombinētā instrumentu paneļa attēlošanas iestatījumu.
	- Lauks atlasīts rāda brauciena plāna nākamo manevru un attālumu līdz tam.
	- Lauks nav atlasīts nav rādījuma.

#### Automātiska satiksmes informācijas nolasīšana

- 1. Navigācijas avota parastajā skatā nospiediet OK/MENU un atlasiet Settings -> Guidance options  $\rightarrow$  Automatic read out of traffic.
- 2. Atlasiet satiksmes informācijas lasījuma iestatījumu:
	- Lauks atlasīts tiek nolasīti svarīgi satiksmes traucējumi maršrutā.
	- Lauks nav atlasīts nav lasījuma.

## Automātiska skaņas pielāgošana

1. Navigācijas avota parastajā skatā nospiediet OK/MENU un atlasiet Settings → Guidance options  $\rightarrow$  Audio fadeout.

<sup>7</sup> Attiecas tikai uz noteiktiem modeļu variantiem.

- 2. Atlasiet kartes skaņas pielāgošanas iestatījumu:
	- Lauks atlasīts laikā, kad balss vadība nolasa informāciju, tiek izslēgta audio un multivides sistēmas, piemēram, radio, skana.
	- Lauks nav atlasīts nav skaņas pielāgošanas.

#### Balss norādes

Vadības laikā, kad automašīna tuvojas krustojumam vai nobrauktuvei, balss paziņojums informē par attālumu līdz nākamajam manevram un tā veidu. Vienlaikus tiek parādīta krustojuma detalizēta karte. Tuvojoties krustojumam, balss zinojums tiek atkārtots. Lai atkārtotu paziņojumu, divreiz nospiediet taustinu OK/MENU.

Skaļumu var regulēt, pagriežot audiosistēmas skaļuma regulēšanas taustiņu (balss zinojuma laikā).

#### $\mathbf{\Omega}$ [PIEZĪME](https://voice.cbg.com:443/cmsweb/workspace/item/metadata/details.do?io=1c6f40473e3c9b9fc0a801e801bb40d4&version=1&language=lv&variant=LV)

Pašreizējā zvana laikā, kas veikts no mobilā tālruņa ar Bluetooth savienojumu, nav pieejama balss vadība.

1. Navigācijas avota parastajā skatā nospiediet OK/MENU un atlasiet Settings → Guidance options  $\rightarrow$  Voice guidance.

- 2. Atlasiet balss vadības iestatījumu:
	- Lauks atlasīts tiek nolasīts attālums līdz nākamajam manevram un tā veids.
	- Lauks nav atlasīts nav balss vadības.

#### Vienkārša balss vadība

Pirms katra vadības punkta balss vadība sniedz trīs (3) instrukcijas − viena sagatavojošā, viena tieši pirms punkta un pēdējā − brīdī, kad jāveic manevrs. Ja vienkāršā balss vadība ir aktivizēta, katram vadības punktam tiek sniegta tikai viena (1) instrukcija.

- 1. Navigācijas avota parastajā skatā nospiediet OK/MENU un atlasiet Settings → Guidance options  $\rightarrow$  Use simple voice guidance.
- 2. Atlasiet balss vadības iestatījumu:
	- Lauks atlasīts katram vadības punktam balss vadība sniedz vienu (1) instrukciju.
	- Lauks nav atlasīts nav balss vadības.

#### Drošības kamera

1. Navigācijas avota parastajā skatā nospiediet OK/MENU un atlasiet Settings → Guidance options  $\rightarrow$  Speed camera warning.

- 2. Atlasiet funkciju:
	- Lauks atlasīts kad automašīna tuvojas drošības kamerai, atskan skaņas signāls un tiek parādīts simbols.
	- Lauks nav atlasīts nav brīdinājuma.

#### $\mathbf{r}$ [PIEZĪME](https://voice.cbg.com:443/cmsweb/workspace/item/metadata/details.do?io=015913159d7e5c42c0a801e800ec121c&version=2&language=lv&variant=LV)

Kartē iekļaujamās informācijas veidu nosaka attiecīgās valsts likumdošana. Pašreizējo informāciju skatiet www.volvocars.com/navi.

#### $\bigcirc$ [PIEZĪME](https://voice.cbg.com:443/cmsweb/workspace/item/metadata/details.do?io=173574c2a8941611c0a801e800330951&version=2&language=lv&variant=LV)

Vadītājs vienmēr ir atbildīgs par spēkā esošo satiksmes noteikumu un ātruma ierobežojumu ievērošanu.

#### Saglabātās atrašanās vietas signāls

1. Navigācijas avota parastajā skatā nospiediet

**OK/MENU** un atlasiet Settings → Guidance options  $\rightarrow$  Stored location notification.

- 2. Atlasiet vienu no saglabātajām pozīcijām:
	- Lauks atlasīts kad automašīna tuvojas lietotāja saglabātajai atrašanās vietai, atskan skaņas signāls.
	- Lauks nav atlasīts nav skaņas signāla.
- <span id="page-33-0"></span>|| Objekta signāls braucienam abos virzienos ar vadību
	- 1. Navigācijas avota parastajā skatā nospiediet OK/MENU un atlasiet Settings  $\rightarrow$ Guidance options  $\rightarrow$  Travel POI notification.
	- 2. Atlasiet funkciju:
		- Lauks atlasīts kad automašīna tuvojas [braukšanas gidā \(16 lpp.\)](#page-17-0) ietvertajam objektam, atskan skaņas signāls.
		- Lauks nav atlasīts nav skaņas signāla.

## Signāls braucienam abos virzienos ar vadību

- 1. Navigācijas avota parastajā skatā nospiediet OK/MENU un atlasiet Settings → Guidance options  $\rightarrow$  Guided tour notification.
- 2. Atlasiet funkciju:
	- Lauks atlasīts kad automašīna tuvojas [braukšanas gidam \(16 lpp.\)](#page-17-0), atskan skanas signāls.
	- Lauks nav atlasīts nav skaņas signāla.

# Saistītā informācija

• [navigācija — satiksmes informācija](#page-35-0) [\(34 lpp.\)](#page-35-0)

## Navigācija — saglabāto atrašanās vietu importēšana/eksportēšana

Importējiet un/vai eksportējiet saglabātos maršrutus un atrašanās vietas.

Lai objektus varētu importēt, failu formātam jābūt .gpx.

1. Pievienojiet USB atminas ierīci tunelkonsoles glabāšanas nodalījumā.

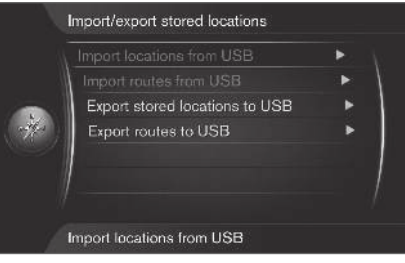

- 2. Navigācijas avota parastajā skatā nospiediet OK/MENU un atlasiet Settings > Import/ export stored locations.
- 3. Atlasiet, ko vēlaties importēt vai eksportēt.

#### $\mathbf{G}$ [PIEZĪME](https://voice.cbg.com:443/cmsweb/workspace/item/metadata/details.do?io=fdab25f4ad23c734c0a801e800c8ae11&version=2&language=lv&variant=LV)

- Lai karšu datu bāzei pievienotu POI failus, ir nepieciešamas noteiktas datorzināšanās.
- POI failu formātu un failu lejupielādes veidus no interneta nosaka attiecīgais ražotājs/izplatītājs. Tādēļ POI failu lejupielāde no interneta nav standartizēts process, un īpašnieka rokasgrāmatā nav sniegts precīzs un pakāpenisks tā apraksts.
- Jautājumu gadījumā sazinieties ar Volvo izplatītāju.

# Saistītā informācija

- [Navigācija galamērķa norādīšana \(16 lpp.\)](#page-17-0)
- [Navigācija brauciena plāns \(21 lpp.\)](#page-22-0)
- [Navigācija maršruts \(22 lpp.\)](#page-23-0)
- [Navigācija objektu \(POI\) simboli \(20 lpp.\)](#page-21-0)

# SATIKSMES INFORMĀCIJA

# <span id="page-35-0"></span>navigācija — satiksmes informācija

Navigācijas sistēma nepārtraukti saņem satiksmes paziņojumu kanāla (TMC) pārraidīto satiksmes informāciju, ko izmanto dinamiskajām ceļu norādēm. Ja rodas situācijas, kas var ietekmēt braucienu (piemēram, negadījumi, ceļu remonts), informācija par tām tiek attēlota ekrānā. Ja ir norādīts galamērķis, notiek maršruta pārrēķināšana. Pārrēķināšana var notikt automātiski vai tai var būt nepieciešams apstiprinājums, skatiet [Novirzīšana pēc pieprasījuma \(24 lpp.\).](#page-25-0)

TMC ir standartizēta satiksmes informācijas kodēšanas sistēma. Uztvērējs automātiski meklē pareizo frekvenci.

#### $\left( \widehat{\mathbf{i}}\right)$ [PIEZĪME](https://voice.cbg.com:443/cmsweb/workspace/item/metadata/details.do?io=cd49242de27d057bc0a801e800ec9b80&version=3&language=lv&variant=LV)

TMC nav pieejama visos reģionos/valstīs. Sistēmas pārklājuma zona tiek nepārtraukti uzlabota, un reizēm var būt nepieciešama atjaunināšana.

Satiksmes informācija tiek attēlota atškirīgi atkarībā no tā, vai galamērķis ir vai nav norādīts.

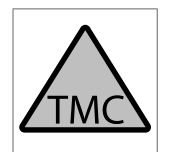

Šis ekrāna simbols norāda, ka pašreizējā uztveršanas zonā ir pieejama satiksmes informācija. Simbola krāsa apzīmē informācijas svarīgumu:

- SARKANA − tiek nolasīta informācija, un kartē tiek parādīta atrašanās vieta.
- DZELTENA − informācija netiek nolasīta, kartē tiek parādīta atrašanās vieta.

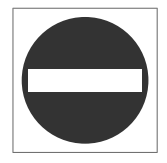

Šis simbols norāda satiksmes traucējuma atrašanās vietu − plašāku informāciju skatiet sadaļā "Satiksmes informācija − ar norādītu galamērķi" >

"Satiksmes informācija kartē".

#### $\left( \widehat{\mathbf{1}}\right)$ [PIEZĪME](https://voice.cbg.com:443/cmsweb/workspace/item/metadata/details.do?io=2c47e46ae27d0c71c0a801e800ec9b80&version=2&language=lv&variant=LV)

Satiksmes informācija nav pieejama visos reģionos/valstīs.

Satiksmes informācijas pārraides zonas tiek nepārtraukti paplašinātas.

#### Aktivēšana/deaktivēšana

- 1. Navigācijas avota parastajā skatā nospiediet OK/MENU un atlasiet Traffic information.
- 2. Atzīmējiet izvēles rūtiņu, lai aktivizētu satiksmes informāciju, vai noņemiet atzīmi, lai deaktivizētu.

#### Satiksmes informācija − bez norādīta galamērķa

Šī funkcija ļauj parādīt satiksmes traucējumus, neatlasot galamērķi.

|  | Traffic on map    |  |
|--|-------------------|--|
|  | E8(11)            |  |
|  | $E = (4)$         |  |
|  | $\textcircled{3}$ |  |
|  | $(E)$ $(7)$       |  |
|  | $E[6]$ $(2)$      |  |
|  | 229(2)            |  |

Atver ritināšanas funkciju kartē.

#### Satiksmes informācija kartē

- 1. Navigācijas avota parastajā skatā nospiediet OK/MENU un atlasiet Traffic information  $\rightarrow$  Traffic on map.
- 2. Meklējiet satiksmes problēmas ar ritināšanas funkciju; skatiet aprakstu turpmāk sadaļā "Satiksmes informācija − ar norādītu galamērķi" > "Satiksmes informācija kartē".

#### Visa satiksme

- 1. Navigācijas avota parastajā skatā nospiediet OK/MENU un atlasiet Traffic information  $\rightarrow$  Traffic on map.
	- > Tiek parādīts saraksts ar visiem uztveršanas zonā pieejamajiem satiksmes paziņojumiem.
- 2. Atlasiet, ko attēlot; skatiet aprakstu turpmāk sadaļā "Satiksmes informācija − ar norādītu galamērķi" > "Visa satiksme".

#### Satiksmes informācija − ar norādītu galamērķi

Kad ir ievadīts galamērkis, šī funkcija rāda satiksmes problēmas.

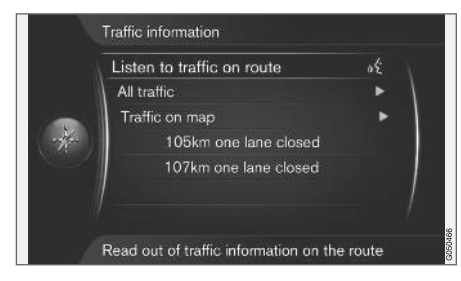

#### Satiksmes informācijas klausīšanās maršrutā

- Navigācijas avota parastajā skatā nospiediet OK/MENU un atlasiet Traffic information
	- $\rightarrow$  Listen to traffic on route.
	- > Tiks nolasīti pašreizējie satiksmes paziņojumi maršrutā.

### Visa satiksme

- 1. Navigācijas avota parastajā skatā nospiediet OK/MENU un atlasiet Traffic information  $\rightarrow$  All traffic.
	- > Tiek parādīts saraksts ar visiem uztveršanas zonā pieejamajiem satiksmes paziņojumiem. Vispirms satiksmes informācija tiek sakārtoti pēc valsts (robežu teritorijās), tad − pēc ielas numura un ielas nosaukuma.
- 2. Atlasiet satiksmes traucējumu (ceļu/ielu) un apstipriniet, nospiežot OK/MENU.
	- > Satiksmes traucējumi ir sakārtoti, augšā attēlojot visbūtiskākos traucējumus, piemēram, pilnīgi kustības apstāšanos kādā no joslām.
- 3. Atlasiet satiksmes traucējumu un apstipriniet, nospiežot OK/MENU.
	- > Tiek parādīta plašāka informācija par satiksmes traucējumu, kā arī tās atrašanās vieta kartē. Kartes attēls tiek centrēts ap satiksmes traucējuma atrašanās vietu.

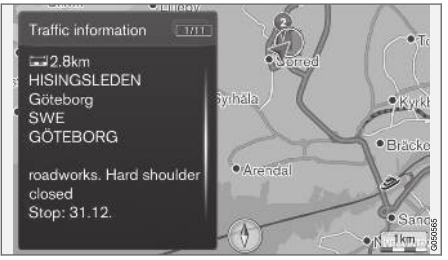

Satiksmes traucējums kartē.

# Satiksmes informācija kartē

- 1. Navigācijas avota parastajā skatā nospiediet OK/MENU un atlasiet Traffic information
	- $\rightarrow$  Traffic on map.
- 2. Ritiniet karti, līdz krustiņā atrodas tas satiksmes traucējums/simbols, par kuru vēlaties saņemt plašāku informāciju.
	- > Ap simbolu izgaismojas dzeltens rāmis.
- $|$ 3. Apstipriniet atlasi, nospiežot OK/MENU.
	- > Tiek attēlota pieejamā informācija, piemēram,
		- ielas nosaukums/ceļa numurs;
		- valsts:
		- traucējuma veids;
		- traucējuma apmērs;
		- traucējuma ilgums.

Ja krustiņa rāmītī atrodas vairāki satiksmes traucējumi, vispirms tiek parādīts krustiņa centram vistuvāk esošais traucējums.

Ekrānā augšpusē esošie attēli, piemēram, "2/5", nozīmē, ka redzamā informācija ir 2. pazinojums no 5 pazinojumiem, kas atrodas krustiņa rāmītī - pārējos paziņojumus var pārlūkot, atkārtoti īsi nospiežot OK/MENU.

# Tieši norādītā informācija

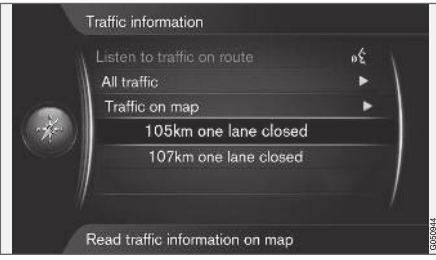

- 1. Navigācijas avota parastajā skatā nospiediet OK/MENU un atlasiet Traffic information
	- $\rightarrow$  Traffic on map.
	- > Tieši norādītie satiksmes traucējumi (divi iepriekšējā attēlā) norāda, ka informācija attiecas uz pašreizējo brauciena plānu.
- 2. Atlasiet satiksmes traucējumu un apstipriniet, nospiežot OK/MENU.
	- > Tiek parādīta plašāka informācija par satiksmes traucējumu, kā arī tās atrašanās vieta kartē. Kartes attēls tiek centrēts ap satiksmes traucējuma atrašanās vietu.

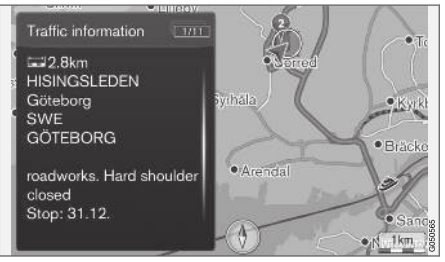

Satiksmes traucējums kartē.

## Satiksmes traucējuma apmērs

Daži satiksmes traucējumi neatrodas tikai vienā konkrētā atrašanās vietā, bet var pārklāt lielāku teritoriju.

Papildus satiksmes traucējuma atrašanās vieta simbolam arī pašreizējais attālums ir iezīmēts ar sarkanu krustiņu rindu "xxxxx".

- Iezīmētā laukuma garums atbilst satiksmes traucējuma teritorijai (attālumam).
- Braukšanas virziens tiek rādīts pie atzīmētā ceļa maļas.

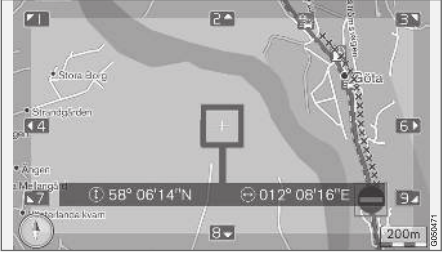

Satiksmes traucējums visā tā plašumā.

#### Satiksmes informācijas attēlošanas apgabala lielums

Kartes mērogs nosaka to, cik daudz informācijas var parādīt. Jo lielāka ir ekrānā attēlotā kartes teritorija, jo lielāku skaitu satiksmes traucējumu var attēlot.

## Saistītā informācija

- [Navigācija reāllaika satiksmes informācija](#page-38-0) [\(RTTI\) \(37 lpp.\)](#page-38-0)
- [Navigācija vadības opcijas \(30 lpp.\)](#page-31-0)
- [Navigācija galamērķa norādīšana \(16 lpp.\)](#page-17-0)
- [Navigācija brauciena plāns \(21 lpp.\)](#page-22-0)

# <span id="page-38-0"></span>Navigācija — reāllaika satiksmes informācija (RTTI)<sup>1, 2</sup>

Ja automašīnā ir izveidots interneta savienojums, varat internetā saņemt reāllaika satiksmes informāciju, izmantojot RTTI.

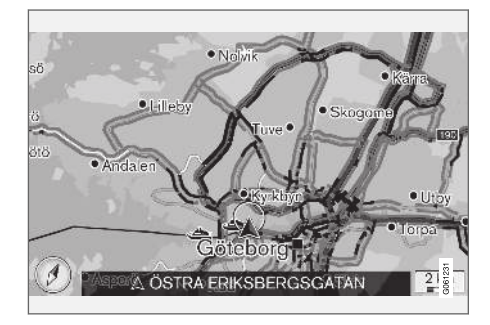

Informācija par satiksmes notikumiem un satiksmes plūsmu tiek pastāvīgi saņemta no interneta pakalpojuma. Ja automašīna pieprasa satiksmes plūsmas informāciju, vienlaikus tiek sniegti anonīmi dati par satiksmes plūsmu automašīnas atrašanās vietā, tādējādi papildinot pakalpojuma funkciju. Anonīmie dati tiek sūtīti tikai gadījumā, ja ir aktivizēta RTTI.

Tiek attēloti pašreizējie automaģistrāļu, lielas nozīmes ceļu un ārpilsētu ceļu, kā arī noteiktu pilsētas celu satiksmes apstākli.

Kartē attēlotās satiksmes informācijas apjoms ir atkarīgs no attāluma līdz automašīnai, un tā tiek attēlota tikai aptuveni 120 km rādiusā ap automašīnas pozīciju.

Teksts un simboli tiek attēloti kartē kā parasti, un satiksmes plūsma rāda satiksmes kustības ātrumu uz ceļa salīdzinājumā ar atļauto braukšanas ātrumu uz attiecīgā ceļa. Kartē tiek attēlota satiksmes plūsma abās ceļa pusēs, katru raukšanas virzienu apzīmējot ar vienu krāsainu līniju:

- Zaļa nav pārrāvumu
- Oranža lēna satiksme
- Sarkana satiksmes sastrēgums/negadījums

### Aktivēšana/deaktivēšana

- 1. Navigācijas avota parastajā skatā nospiediet OK/MENU un atlasiet Settings > Use Real Time Traffic Information.
- 2. Atzīmējiet izvēles rūtiņu, lai aktivizētu reāllaika satiksmes informāciju, vai noņemiet atzīmi, lai to deaktivizētu.

#### [PIEZĪME](https://voice.cbg.com:443/cmsweb/workspace/item/metadata/details.do?io=37d827810cec9794c0a801515c64b71e&version=2&language=lv&variant=LV)  $\left| \left( \widehat{\mathbf{i}} \right) \right|$

Satiksmes informācija nav pieejama visos reģionos/valstīs.

Satiksmes informācijas pārraides zonas tiek nepārtraukti paplašinātas.

# Saistītā informācija

- [navigācija satiksmes informācija \(34 lpp.\)](#page-35-0)
- [Navigācija maršruta opcijas \(24 lpp.\)](#page-25-0)
- [Navigācija kartes opcijas \(28 lpp.\)](#page-29-0)
- [Navigācija vadības opcijas \(30 lpp.\)](#page-31-0)

<sup>2</sup> Real Time Traffic Information

# KARTE UN SISTĒMAS INFORMĀCIJA

#### <span id="page-41-0"></span>Navigācija — karte un sistēmas informācija

Volvo piedāvā vairākas kartes, kas aptver dažādas pasaules daļas. Karte sastāv no kartes datiem un ceļa datiem ar saistīto informāciju.

Atjaunināšanas laikā jaunā informācija tiek pārsūtīta uz navigācijas sistēmu, bet iepriekšējā novecojusī informācija − izdzēsta.

### Sistēmas informācija

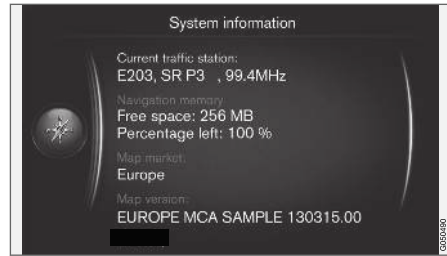

- Navigācijas avota parastajā skatā nospiediet OK/MENU un atlasiet Settings → System information.
	- > Tiek attēlots navigācijas sistēmas pašreizējā statusa, piemēram, satiksmes informācijas pašreizējā raidītāja un operatīvo kartes datu, izraksts, kā arī kartes versija.

#### Kartes − saturs

Kartes ir izstrādātas, izmantojot uzlabotu informāciju, un tiek nepārtraukti atjauninātas.

#### $\left( \widehat{\mathbf{1}}\right)$ [PIEZĪME](https://voice.cbg.com:443/cmsweb/workspace/item/metadata/details.do?io=01ca8c3ce27cfee4c0a801e800ec9b80&version=3&language=lv&variant=LV)

Kartes datiem nav 100% pārklājums visos reģionos/valstīs.

Sistēmas pārklājuma zona tiek nepārtraukti uzlabota, un reizēm var būt nepieciešama atjaunināšana.

Informāciju par kartēm un citu ar Sensus Navigation saistītu informāciju skatiet [support.volvocars.com.](http://support.volvocars.com)

#### Kartes teritorijas

Automašīnas navigācijas sistēma dažādiem tirgiem atšķiras. Ja jāveic izmaiņas kartes teritorijā, sazinieties ar Volvo izplatītāju, lai saņemtu informāciju par to, kā rīkoties.

#### Karšu atiaunināšana

Atjauninātie karšu dati tiek lejupielādēti no interneta<sup>1</sup> USB atmiņas ierīcē<sup>2</sup>. Pēc tam lejupielādētie atjaunināšanas dati tiek pārsūtīti uz automašīnas navigācijas sistēmu, izmantojot automašīnas USB savienojumu un pieslēgvietu, kas atrodas tuneļkonsoles aizmugurējā glabāšanas nodalījumā.

#### [PIEZĪME](https://voice.cbg.com:443/cmsweb/workspace/item/metadata/details.do?io=8dbfb1280ffd69f3c0a801510aaf8248&version=1&language=lv&variant=LV)  $\mathbf{\Omega}$

Pirms automašīnas kartes datu atjaunināšanas:

• Vispirms izlasiet internetā atrodamo informāciju un instrukcijas par kartes datu lejupielādi un atjaunināšanu.

Ja rodas jautājumi par atjaunināšanu, sazinieties ar Volvo izplatītāju vai apmeklējiet vietni [support.volvocars.com.](http://support.volvocars.com)

<sup>1</sup> Skatiet informāciju vietnē [support.volvocars.com](http://support.volvocars.com).

<sup>2</sup> USB atmiņas ierīcē jābūt vismaz 20 GB brīvas vietas.

#### <span id="page-42-0"></span>**Atiaunināšana**

Ievērojiet ekrānā redzamos norādījumus, lai atjauninātu navigācijas sistēmu − tiks attēlots atjaunināšanas procesa progress, kā arī aptuvenais atlikušais laiks.

#### $\widehat{f}$ [PIEZĪME](https://voice.cbg.com:443/cmsweb/workspace/item/metadata/details.do?io=30fa663fefe20034c0a801e8015a695d&version=2&language=lv&variant=LV)

Atjaunināšanas laikā vairākas informācijas un izklaides sistēmas funkcijas ir atspējotas vai ierobežotas.

- 1. Iedarbiniet dzinēju.
- 2. Pievienojiet USB atmiņas ierīci, kurā atrodas atjauninājums, automašīnas USB pieslēgvietai un ievērojiet ekrānā redzamos norādījumus.
	- > Rādījumu ekrānā parādās Map update finished. Visas navigācijas sistēmas funkcijas var izmantot atkal.

#### G [PIEZĪME](https://voice.cbg.com:443/cmsweb/workspace/item/metadata/details.do?io=fceb72c619ea3c3ec0a801e80066b92c&version=3&language=lv&variant=LV)

Dažos gadījumos kartes datu atjaunināšanai var būt nepieciešama jaunu funkciju pievienošana, kas nav aprakstīta šajā rokasgrāmatā.

#### Pārtrauktas atjaunināšanas turpināšana

Ja dzinēja izslēgšanas brīdī atjaunināšana nav pabeigta, tad, nākamreiz iedarbinot dzinēju, atjaunināšanas process atsākas no vietas, kur tas beidzās, ar nosacījumu, ka USB atmiņas ierīce joprojām ir pievienota. Ja USB ierīce nav pievienota, iedarbiniet dzinēju un pēc tam pievienojiet USB atmiņas ierīci.

Kad atjaunināšana ir pabeigta, ekrānā tiek attēlots Map update finished.

#### Saistītā informācija

- [navigācija licences līgums un autortiesī](#page-46-0)[bas \(45 lpp.\)](#page-46-0)
- [Navigācija kļūmju izsekošana \(44 lpp.\)](#page-45-0)
- [Sensus Navigation \(7 lpp.\)](#page-8-0)

# Navigācija — izvēlnes pārskats

Sistēmas izvēlnu iespējamo opciju un iestatījumu pārskats.

Tiek attēloti trīs izvēlnes līmeņi. Var būt pieejamas vairāk apakšizvēlnes, kas tādā gadījumā ir aprakstītas attiecīgajās sadaļās.

– Atveriet izvēļņu sistēmu, navigācijas avota parastajā skatā nospiežot OK/MENU.

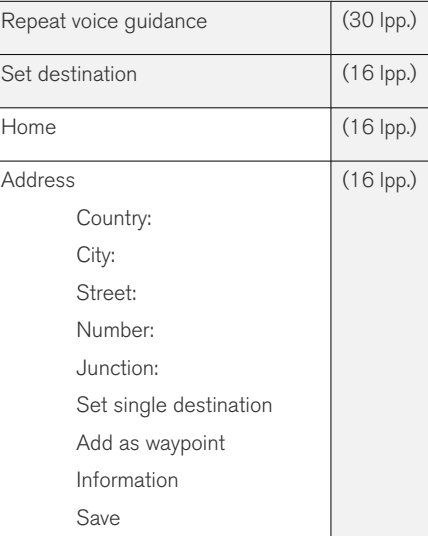

#### KARTE UN SISTĒMAS INFORMĀCIJA

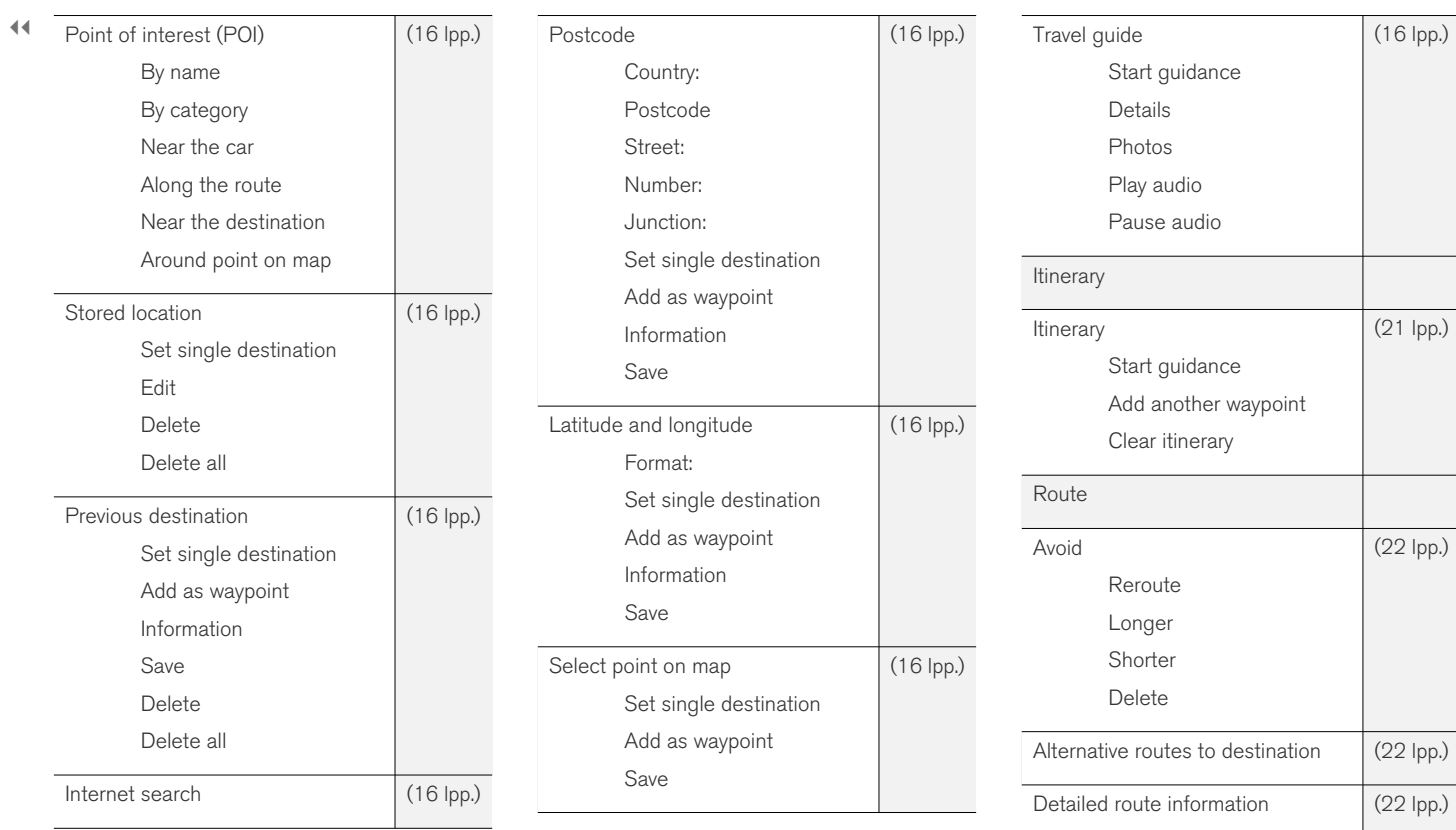

## KARTE UN SISTĒMAS INFORMĀCIJA

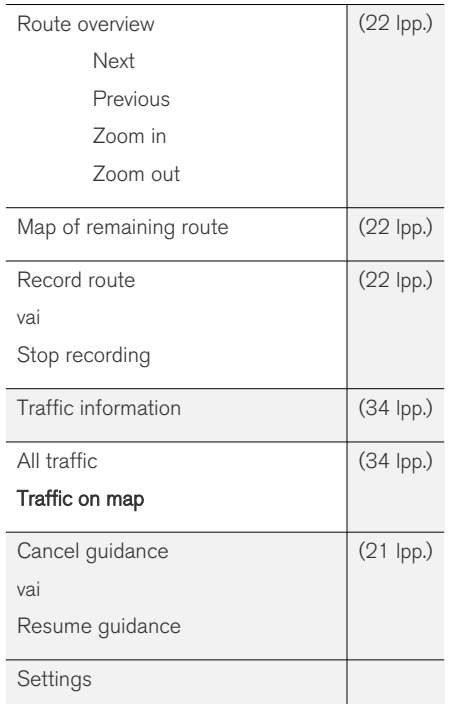

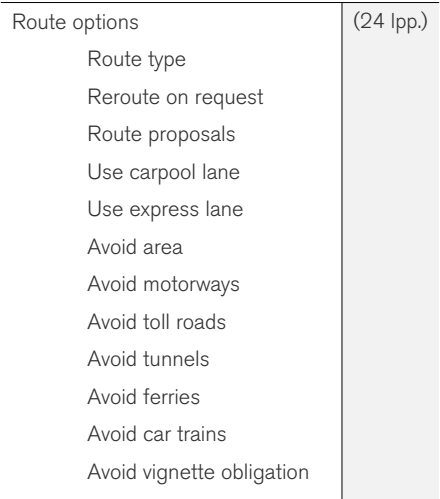

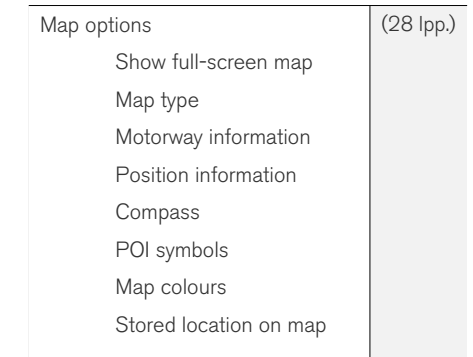

<span id="page-45-0"></span>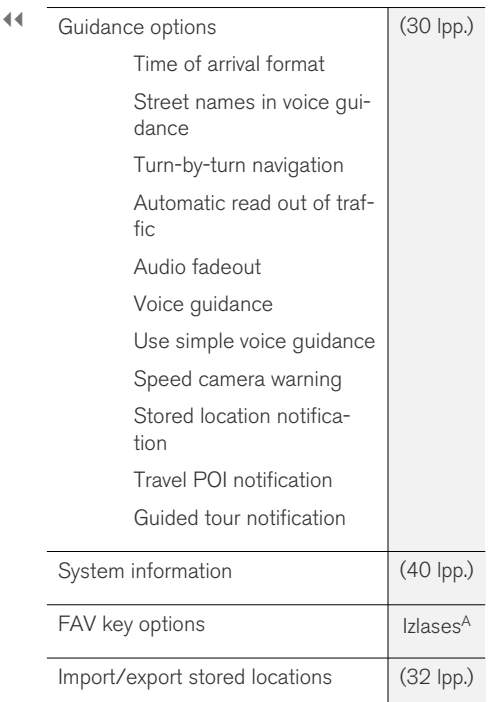

A Skatiet īpašnieka rokasgrāmatas sadaļu "Izlase".

#### Saistītā informācija

- [navigācija darbība \(10 lpp.\)](#page-11-0)
- [Sensus Navigation \(7 lpp.\)](#page-8-0)

# Navigācija — kļūmju izsekošana

Turpmāk ir sniegti piemēri situācijām, kad navigācijas sistēma nedarbojas pareizi.

#### Automašīnas atrašanās vieta kartē nav pareiza

Navigācijas sistēma rāda automašīnas atrašanās vietu ar aptuveni 20 metru precizitāti.

Klūdas iespējamība ir lielāka, braucot pa ceļu, kurš atrodas paralēli citam ceļam, pa līkumotu ceļu, vairāklīmeņu ceļu vai pēc ilgstošas braukšanas, kuras laikā nav veikti nepārprotami pagriezieni.

Arī augsti kalni, ēkas, tuneļi, gaisa tilti, gaisa pārejas/pazemes pārejas negatīvi ietekmē GPS signālu uztveršanu - tas savukārt nozīmē, ka var samazināties automašīnas atrašanās vietas izskaitļošanas precizitāte.

#### Sistēma ne vienmēr izskaitļo visātrāko/ visīsāko maršrutu

Izskaitlojot maršrutu, tiek nemts vērā attālums, ceļa platums, ceļa veids, labo vai kreiso pagriezienu skaits, apkārtceli u.c., lai izveidotu teorētiski vislabāko maršrutu. Maršruta efektīvāka izvēle varētu būt balstīta uz teritorijas pārzināšanu.

#### Sistēma izmanto maksas celus, automaģistrāles un prāmjus pat, ja es cenšos no tiem izvairīties

Tehnisku iemeslu dēl, izskaitlojot liela attāluma maršrutu, sistēma var izmantot tikai lielus celus.

Ja esat izvēlējies izvairīties no maksas ceļiem un automaģistrālēm, sistēma no tiem pēc iespējas izvairās, izmantojot tos tikai gadījumā, ja nav pieejama neviena cita saprātīga alternatīva.

## Pēc transportēšanas automašīnas atrašanās vieta kartē nav pareiza

Ja automašīna ir transportēta, piemēram, ar prāmi vai vilcienu, vai veidā, kas traucē GPS signāla uztveršanu, var paiet līdz 5 minūtēm, kamēr automašīnas atrašanās vieta tiek izskaitļota pareizi.

#### Pēc akumulatora nomaiņas automašīnas atrašanās vieta kartē nav pareiza

Ja ir pārtraukta GPS signāla uztveršana, vai paiet vairāk par 5 minūtēm, kamēr varēs pareizi uztvert GPS signālus un izskaitļot automašīnas atrašanās vietu.

#### Pēc riepas nomainas automašīnas simbols ekrānā uzvedas neparasti

Pašreizējo automašīnas atrašanās vietu un braukšanas virzienu izskaitļošanā tiek izmantots ne tikai GPS uztvērējs, bet arī automašīnas ātruma sensors un žiroskopa palīgsistēma. Pēc rezerves ritena uzstādīšanas vai vasaras riepu nomainas pret ziemas riepām sistēmā ir "jāiepazīst" jauno riteņu izmērs.

Lai sistēma darbotos optimāli, ieteicams braukšanas laikā vairākas reizes pagriezt stūri līdz galam, izmantojot šim nolūkam piemērotu vietu.

#### <span id="page-46-0"></span>Kartes attēls neatbilst reālajai situācijai

Tādi faktori kā nepārtraukta ceļu tīkla paplašināšana un pārbūve, jaunu ceļu satiksmes noteikumu ieviešana u.c. nozīmē, ka karšu datubāze ne vienmēr ir pilnīga.

Kartēs saglabātā informācija tiek pastāvīgi pilnveidota un aktualizēta. Lai lejupielādētu visjaunākos kartes datus, skatiet [Karšu atjaunināšana](#page-41-0) [\(40 lpp.\).](#page-41-0) Plašāku informāciju par kartēm utt. skatiet arī vietnē [support.volvocars.com.](http://support.volvocars.com)

#### Kartes mērogs reizēm mainās

Noteiktās teritorijās nav pieejama detalizēta kartes informācija. Tādā gadījumā sistēma automātiski maina palielinājuma pakāpi.

#### Ekrānā redzamais automašīnas simbols lēkā vai griežas

Pirms uzsākt braukšanu, sistēmai var būt nepieciešamas dažas sekundes laika, lai noteiktu automašīnas atrašanās vietu un kustību.

Izslēdziet sistēmu un dzinēju. Iedarbiniet vēlreiz, taču, pirms uzsākt braukšanu, kādu brīdi ļaujiet automašīnai nekustīgi stāvēt uz vietas.

#### Man jādodas garā ceļojumā, bet es nevēlos norādīt noteiktu maršrutu uz pilsētām, kurām plānoju braukt cauri kā visvienkāršāk izveidot maršrutu?

Norādiet galamērķi tieši kartē, izmantojot tievo krustiņu. Sistēma automātiski nodrošinās vadību uz galamērķi pat, ja brauksiet netālu no starpmērķiem.

#### Mana kartes informācija nav aktualizēta

Kartēs saglabātā informācija tiek pastāvīgi pilnveidota un aktualizēta. Lai lejupielādētu visjaunākos kartes datus, skatiet [Karšu atjaunināšana](#page-41-0) [\(40 lpp.\)](#page-41-0). Plašāku informāciju par kartēm utt. skatiet arī vietnē [support.volvocars.com](http://support.volvocars.com).

#### Kā varu vienkārši uzzināt, kura kartes versija tiek izmantota?

Izvēļņu sistēmā atrodiet Settings > System information, lai sanemtu informāciju par versiju un aptverto ģeogrāfisko teritoriju. Skatiet [\(40 lpp.\)](#page-41-0).

#### Saistītā informācija

- [Navigācija karte un sistēmas informācija](#page-41-0)  $(40$  lpp.)
- [Navigācija maršruts \(22 lpp.\)](#page-23-0)
- [Navigācija maršruta opcijas \(24 lpp.\)](#page-25-0)

#### navigācija — licences līgums un autortiesības

Turpmākais teksts ir Volvo vienošanās ar ražotāju/izstrādātāju.

#### Autortiesības

#### Eiropa

#### Austria

© Bundesamt für Eich- und Vermessungswesen.

Contains content of Stadt Wien – data.wien.gv.at, licensed in accordance with http:// creativecommons.org/licenses/by/3.0/ legalcode .

Contains content of Statdt Linz – data.linz.gv.at, licensed in accordance with http:// creativecommons.org/licenses /by/3.0/ legalcode .

Contains content of LINZ AG – data.linz.gv.at, licensed in accordance with http:// creativecommons.org/licenses/by/3.0/ legalcode .

#### **Belgium**

Realized by means of Brussels UrbIS ® © -Distribution & Copyright CIRB, available at http:// www.cirb.irisnet.be/catalogue-de-services/urbis/ telechargement .

Includes content made available by AGIV.

#### **Croatia**

© EuroGeographics.

#### || Cyprus

© EuroGeographics.

#### Estonia

© EuroGeographics.

#### Finland

Contains data from the National Land Survey of Finland Topographic Database 06/2012. (Terms of Use available at http:// www.maanmittauslaitos.fi/en/ NLS open data licence version1 20120501).

Contains data that is made available by Itella in accordance with the terms available at: http:// www.itella.fi/liitteet/palvelutjatuotteet/ yhteystietopalvelut/uusi\_postal\_ code services service description and terms of -user.pdf. Retrieved by HERE 09/2013".

#### France

Source: © IGN France 2009 – BD TOPO ®.

#### **Germany**

Die Grundlagendaten wurden mit Genehmigung der zuständigen Behörden entnommen.

Contains content of "Bayrische Vermessungsverwaltung – [www.geodaten.bayern.de"](http://www.geodaten.bayern.de), licensed in accordance with http://creativecommons.org/ licenses/by/3.0/legalcode .

Contains content of "LGL, [www.lgl-bw.de](http://www.lgl-bw.de)", licensed in accordance with http:// creativecommons.org/licenses/by/3.0/legalcode

Contains Content of "Stadt Köln – offenedatenkoeln.de", licensed in accordance with http:// creativecommons.org/licenses/by/3.0/ legalcode .

#### Great Britain

Contains Ordnance Survey data © Crown copyright and database right 2010.

Contains Royal Mail data © Royal Mail copyright and database right 2010.

#### **Greece**

Copyright Geomatics Ltd.

#### **Guernsey**

©The States of Guernsey

©Teh States of Alderney

©The Chief Pleas of Sark

©The Royal Court of Guernsey

#### **Hungary**

Copyright © 2003; Top-Map Ltd.

## Ireland

Contains data made available by the Dublin City Council Multi Story Car Parking Space Availability as of 2013-11-02, licensed in accordance with http://psi.gov.ie/files/2010/03/PSI-Licence.pdf .

#### Italy

La Banca Dati Italiana è stata prodotta usando quale riferimento anche cartografia numerica ed al tratto prodotta e fornita dalla Regione Toscana. Contains data from Trasporto Passeggeri Emilia-Romagna- S.p.A.

Includes content of Comune di Bolgona licensed under http://creativecommons.org/ lice3nses/by/3.0/legalcode and updated by licensee July 1, 2013.

Includes content of Comune di Cesena licensed under http://creativecommons.org/ lice3nses/by/3.0/legalcode and updated by licensee July 1, 2013.

Includes contents of Ministero della Salute, and Regione Sicilia, licensed under http:// www.formez.it/iodl/ and updated by licensee September 1, 2013.

Includes contents of Provincia di Enna, Comune di Torino, Comune di Pisa, Comune di Trapani, Comune di Vicenza, Regione Lombardia, Regione Umbria, licensed under http://www.dati.gov.it/ iodl/2.0/ and updated by licensee September 1, 2013.

Includes content of GeoforUs, licensed in accordance with http://creativecommons.org/ licenses/by/3.0/legalcode .

Includes content of Comune di Milano, licensed under http://creativecommons.org/ licenses/by/2.5/it/legalcode and updated by licensee November 1, 2013.

Includes content of the "Comunità Montana della Carnia", licensed under http://www.dati.gov.it/

.

iodl/2.0/ and updated by licensee December 1, 2013.

Includes content of "Agenzia per la mobilità" licensed under http://creativecommons.org/ licenses/by/3.0/legalcode and updated by licensee January 1, 2014.

Includes content of Regione Sardegna, licensed under http://www.dati.gov.it/iodl/2.0/ and updated by licensee May 1, 2014

#### Latvia

© EuroGeographics.

#### Lithuania

© EuroGeographics.

#### Moldova

© EuroGeographics.

#### Norway

Copyright © 2000; Norwegian Mapping Authority Includes data under the Norwegian licence for Open Government data (NLOD), available at http://data.norge.no/nlod/en/1.0 .

Contains information copyrighted by © Kartverket, made available in accordance with http://creativecommons.org/ licenses/by/3.0/no/ .

#### Poland

© EuroGeographics.

#### Portugal

Source: IgeoE – Portugal.

#### Slovenia

© EuroGeographics.

#### **Spain**

Información geográfica propiedad del CNIG.

Contains data that is made available by the Generalitat de Catalunya Government in accordance with the terms available at http:// www.gencat.cat/web/eng/avis\_legal.htm . Retrieved by HERE 05/2013.

Contains content of Centro Municipal de Informatica – Malaga, licensed in accordance with http://creativecommons.org/licenses/by /3.0/ legalcode .

Contains content of Administración General de la Comunidad Autónoma de Euskadi, licensed in accordance with http://creativecommons.org/ licenses/by/3.0/legalcode .

#### Sweden

Based upon electronic data © National Land Survey Sweden.

Contains public data, licensed under Go Open v1.0, available at http://data.goteborg.se/ goopen .

#### Switzerland

Topografische Grundlage: © Bundesamt für Landestopographie.

#### Ukraine

© EuroGeographics.

#### United Kingdom

Contains public sector information licensed under the Open Government License v.1.0 (see the license http://www.nationalarchives.gov.uk/doc/ open-government-licence/).

Adapted from data from the Office for National Statistics licensed under the Open Government Licence v.1.0

#### Saistītā informācija

- [Navigācija karte un sistēmas informācija](#page-41-0)  $(40 \text{ lpp})$
- [Sensus Navigation \(7 lpp.\)](#page-8-0)

# ALFABĒTISKAIS RĀDĪTĀJS

# ALFABĒTISKAIS RĀDĪTĀJS

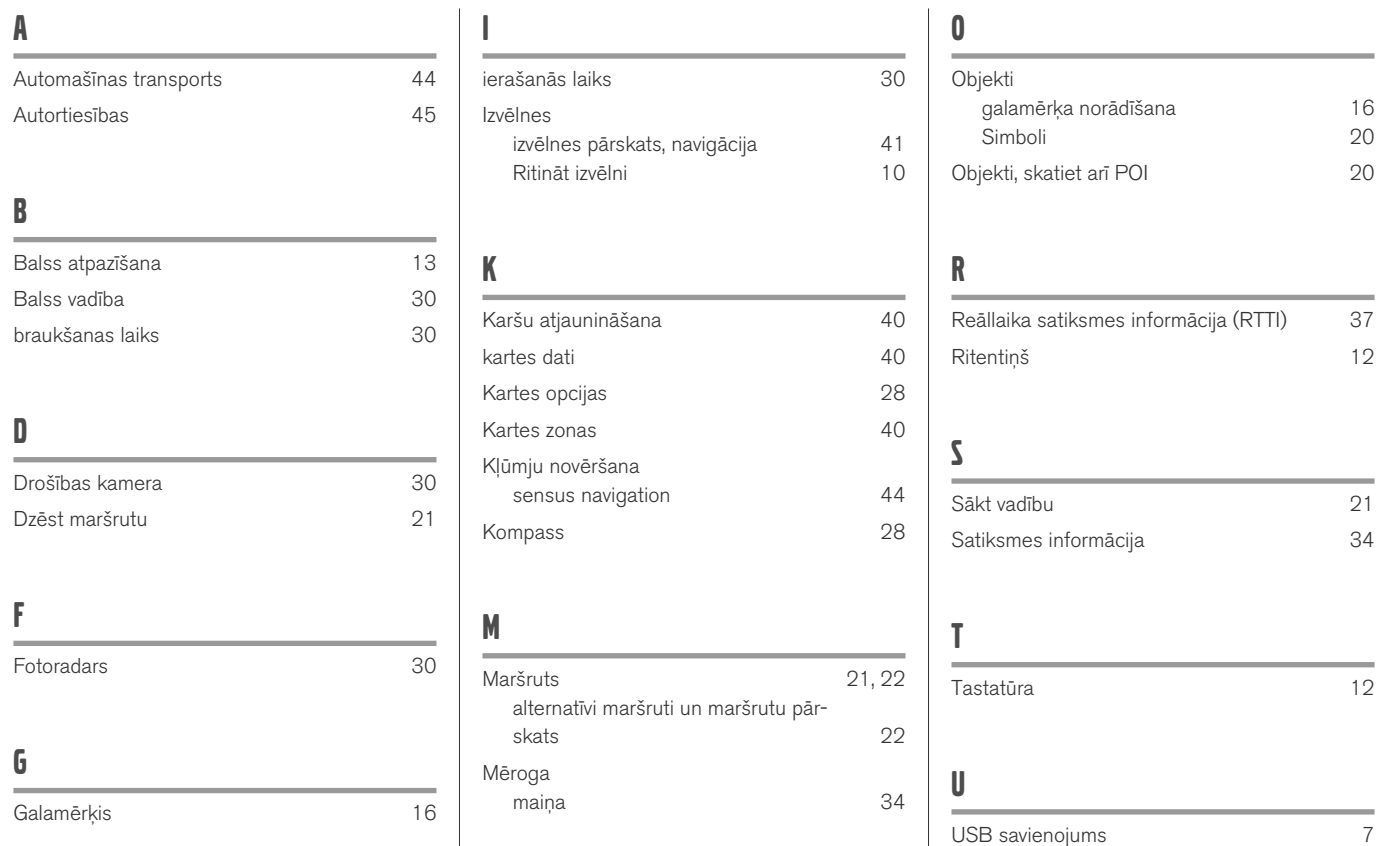

## ALFABĒTISKAIS RĀDĪTĀJS

# V

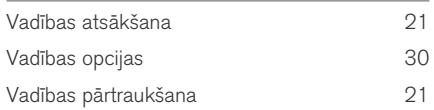

# **VOLVO**

TP 26682 (Latvian), AT 1817, MY19, Copyright © 2000-2018 Volvo Car Corporation